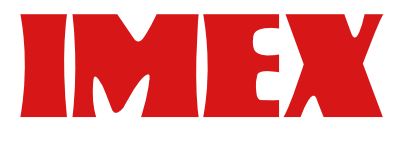

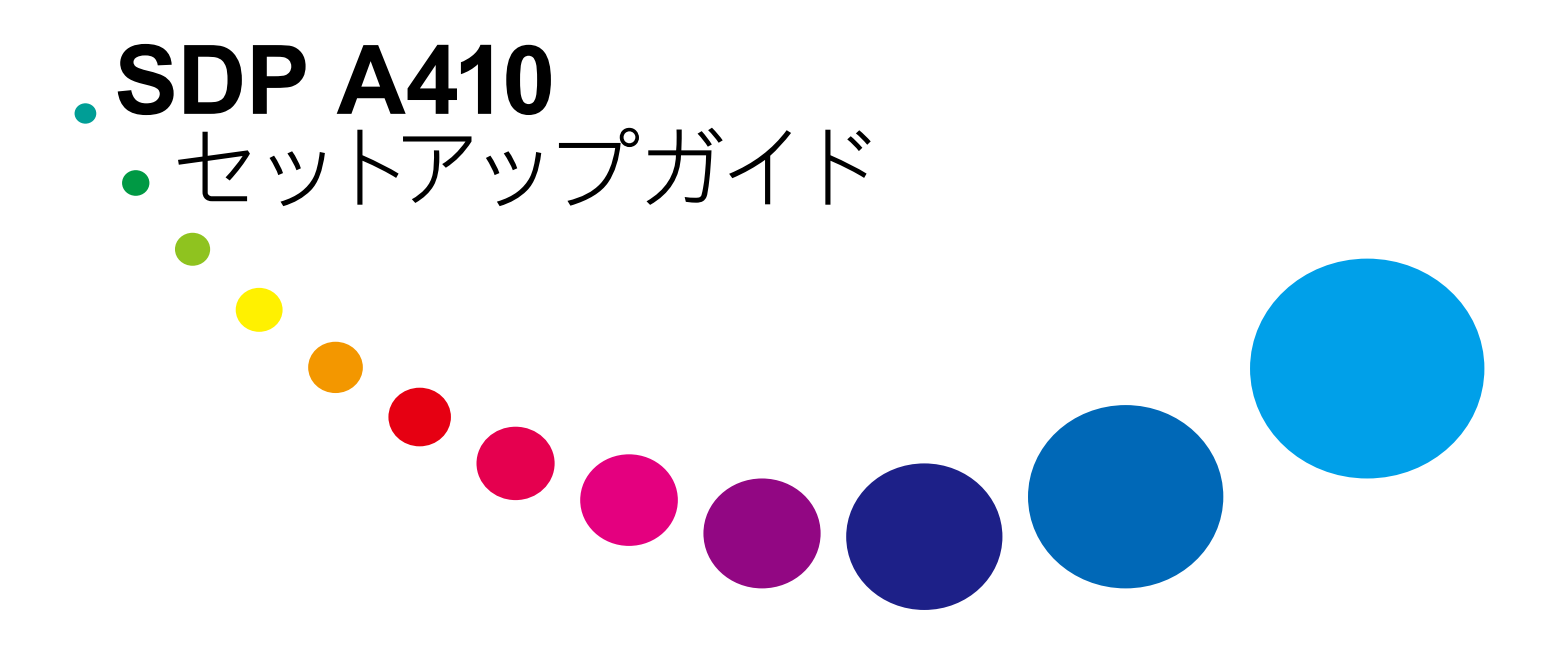

目次

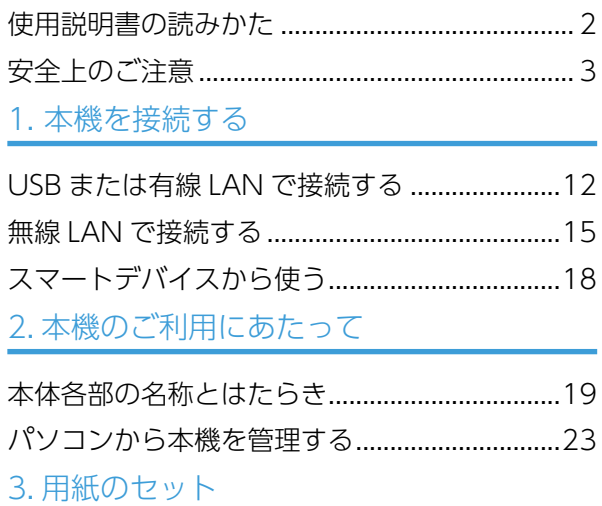

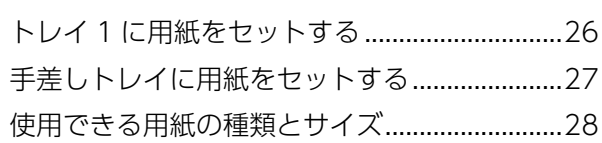

### [4. 困ったときには](#page-14-0)

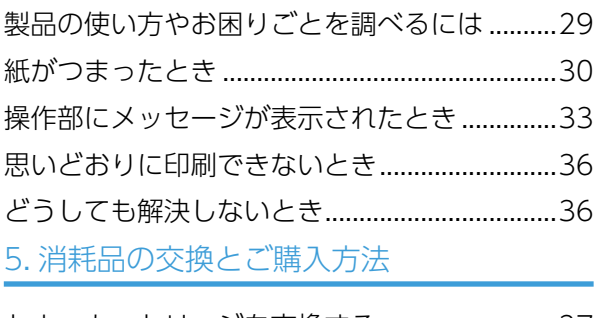

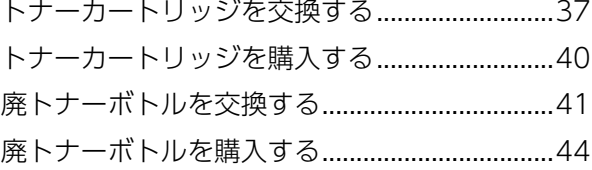

## 安全上のご注意

安全に関する注意事項を説明します。

#### 本機で使用している安全記号

本機で使われている安全記号には以下のような意 味があります。

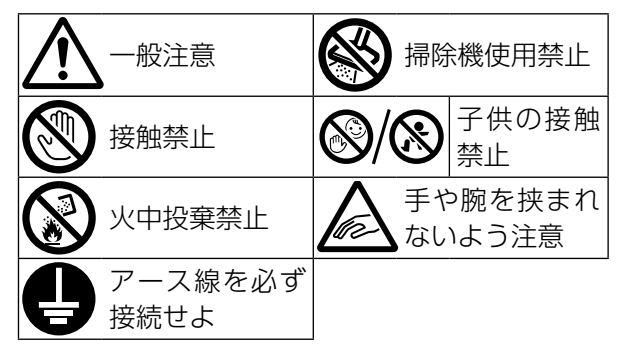

#### 表示について

本書および製品への表示では、製品を安全に正し くお使いいただき、あなたや他の人々への危害や 財産への損害を未然に防止するために、いろいろ な表示をしています。その表示と意味は次のよう になっています。

#### **个警告**

を告げるものです。 ●の中に具体的な指示内容が描かれていま

この表示を無視して、誤った取り扱いをすると、 人が死亡または重傷を負う可能性が想定される 内容を示しています。

#### <注意

この表示を無視して、誤った取り扱いをすると、 人が傷害を負う可能性が想定される内容および 物的損害のみの発生が想定される内容を示して います。

#### 表示の例

安全表示の例です。

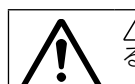

記号は注意を促す内容があることを告げ るものです。

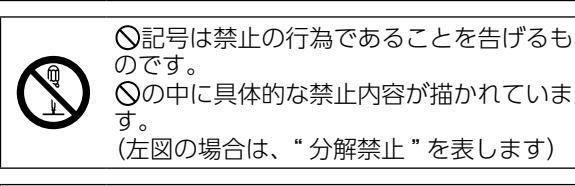

のです。 の中に具体的な禁止内容が描かれていま す。 (左図の場合は、" 分解禁止 " を表します)

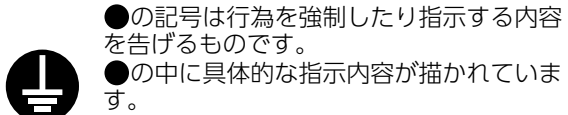

(左図の場合は、" アース線を必ず接続する こと " を表します)

接地接続について守っていただきたいこ と

### **<警告**

• 湿気やほこりの多い場所に置かないでく ださい。火災や感電の原因になります。

- 接地接続してください。接地接続がされ ないで、万一漏電した場合は、火災や感 電の原因になります。接地接続がコンセ ントのアース端子にできない場合は、接 地工事を電気工事業者に相談してくださ e  $\mathcal{L}_{\lambda}$ 
	- 接地接続は、必ず電源プラグをコンセン トにつなぐ前に行ってください。また、 接地接続を外す場合は、必ず電源プラグ をコンセントから抜いて行ってください。 感電の原因になります。

本機のアース端子は必ずアース対象物に接続して ください。アース対象物は次のとおりです。

- コンセントのアース端子
- 接地工事(D種)を行っているアース線
- 1. 主電源スイッチが「Off」になっているこ とを確認します。
- 2. アース線を接続し、次に電源プラグをコ ンセントに差し込みます。

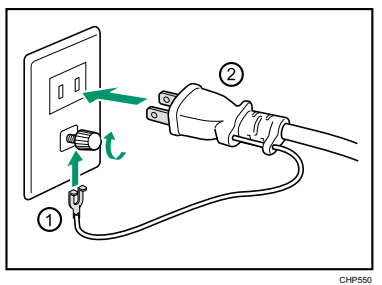

#### 使用環境について守っていただきたいこ と

## **不警告**

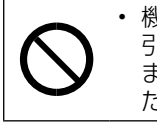

• 機械の近くや内部で可燃性のスプレーや 引火性溶剤などを使用しないでください。 また、機械の近くや内部に置かないでく ださい。火災や感電の原因になります。

## **不警告**

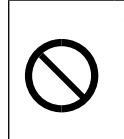

• この機械の上や近くに花瓶、植木鉢、コッ プ、化粧品、薬品、水などの入った容器 または小さな金属物を置かないでくださ い。こぼれたり、中に入ったりすると、 火災や感電の原因になります。

## **不注意**

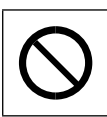

## <span id="page-1-0"></span>使用説明書の読みかた

#### 使用されているマークの意味

本書で使われているマークには次のような意味があります。

#### ☆重要

機能をご利用になるときに留意していただきたい項目を記載しています。紙づまり、原稿破損、データ消 失などの原因になる項目も記載していますので、必ずお読みください。

#### 4精足

機能についての補足項目、操作を誤ったときの対処方法などを記載しています。

#### ← 操作の前に

操作をする前に知っておいていただきたいこと、あらかじめ準備していただきたいことなどを説明してい ます。

 $\lbrack$ 

キーとボタンの名称を示します。

『 』

本書以外の分冊名称を示します。

#### おことわり

本機の故障による損害、登録した内容の消失による損害、その他本製品および使用説明書の使用または使 用不能により生じた損害について、法令上賠償責任が認められる場合を除き、当社は一切その責任を負え ませんのであらかじめご了承ください。

本機に登録した内容は、必ず控えをとってください。お客様が操作をミスした場合、あるいは本機に異常 が発生した場合、登録した内容が消失することがあります。

お客様が本機を使用して作成した文書やデータを運用した結果について、当社は一切その責任を負えませ んのであらかじめご了承ください。

#### 本書についてのご注意

本書の内容に関しては、将来予告なしに変更することがあります。

機械の改良変更等により、本書のイラストや記載事項とお客様の機械とが一部異なる場合がありますので ご了承ください。

本書の一部または全部を無断で複写、複製、改変、引用、転載することはできません。

本書中のコピーサンプルは、機能の差をわかりやすくするため印刷処理で表現してあります。本書のコピー サンプルと実際にコピーされた色は多少異なります。

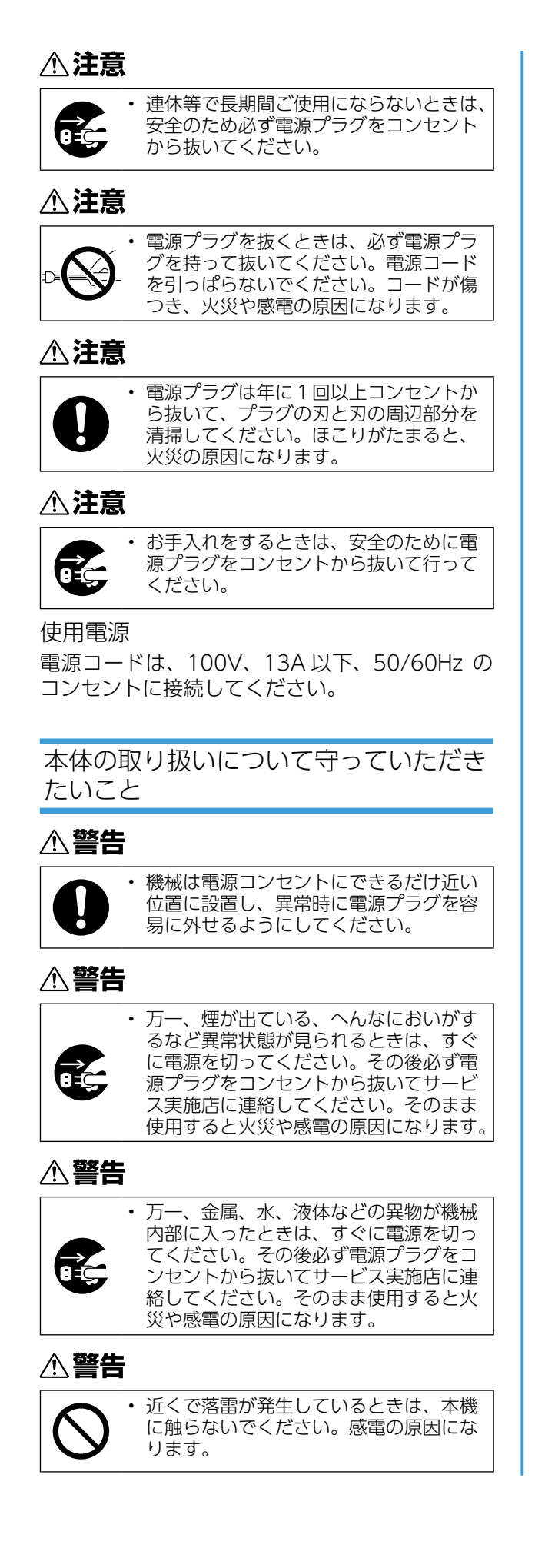

• 給紙テーブル (オプション) を接続した まま移動するときは、本体上部を無理に 押さないでください。本体と給紙テーブ ルがはずれて、けがの原因になります。

## △注意

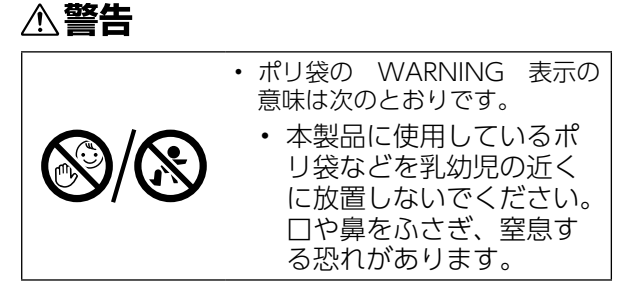

#### △注意

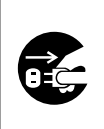

• 機械を移動する場合は、必ず電源プラグ をコンセントから抜き、回線コードなど 外部の接続線をはずしたことを確認のう え行ってください。コードが傷つき、火 災や感電の原因になります。

### **<注意**

• 重さは約 23.8kg あります。

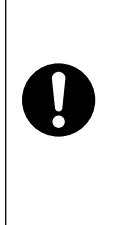

• 機械を移動するときは、両側面の中央部 分にある取っ手を持ち、ゆっくりと体に 負担がかからない状態で持ち上げてくだ さい。無理をして持ち上げたり、乱暴に 扱って落としたりすると、けがの原因に なります。

• 長距離を移動するときは、サービス実施 店に相談してください。

#### <注意

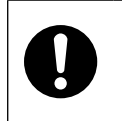

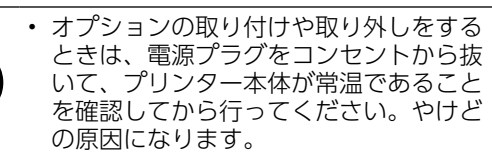

### △注意

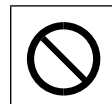

• 光源は見つめないでください。目に障害 を与えることがあります。

## ∧注意

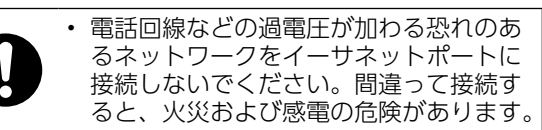

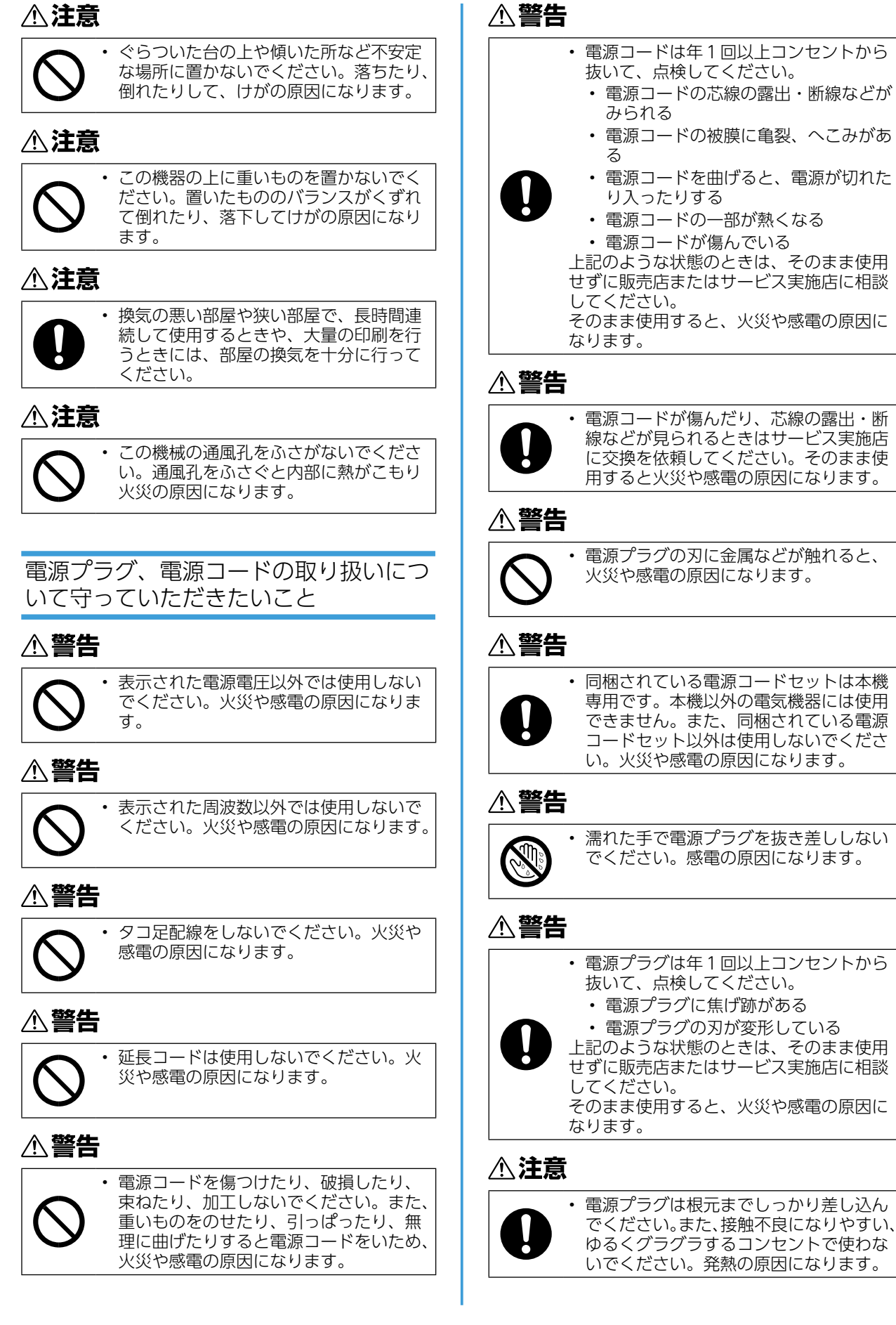

発熱の原因になります。

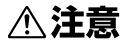

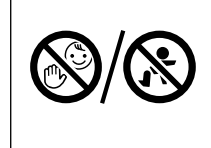

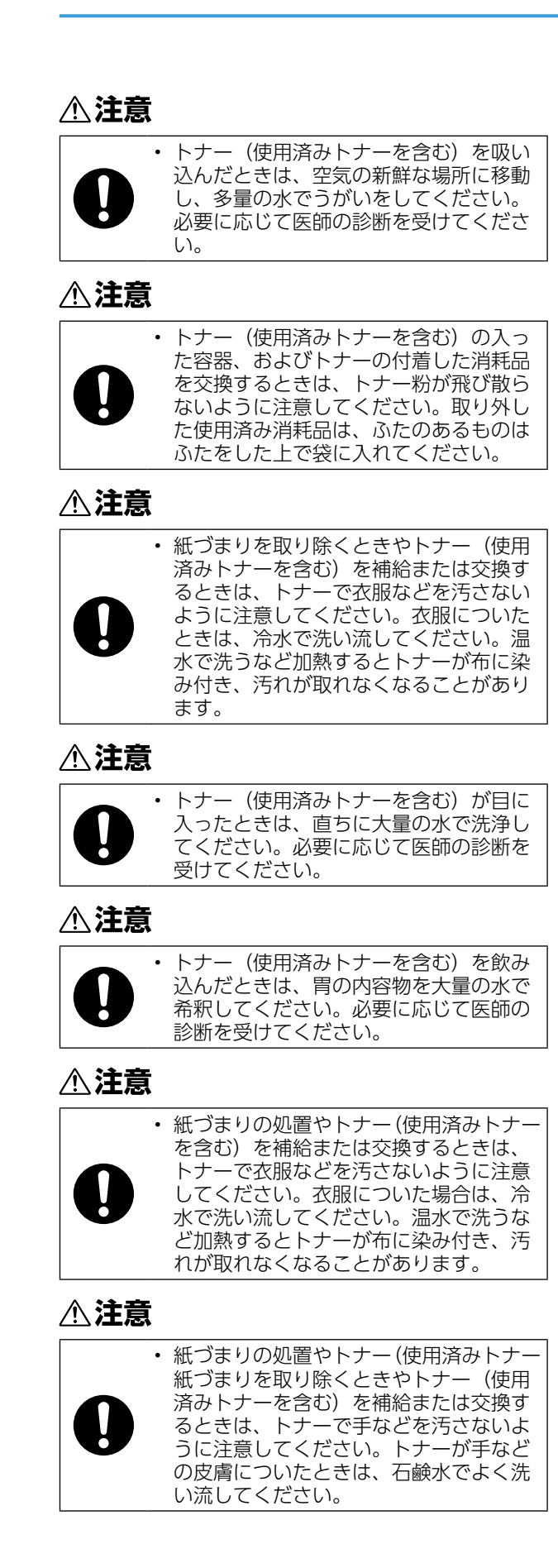

この製品は、「クラス 1」レーザー製品として認 定されています。この製品は、複数の AlGaAs 半導体レーザーを使用しており、それぞれの半 導体レーザーの最大出力は 6.2mW で、波長は  $770 \sim 795$ nm です。

• SD カード、USB メモリーは、 子供の手に触れないようにして ください。もし子供が誤って SD カード、USB メモリーを飲 み込んだときは、直ちに医師の 診断を受けてください。

#### **不注意**

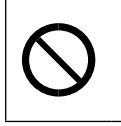

• ステープラーの針がついたままの用紙の 再利用や銀紙、カーボン含有紙等の導電 性の用紙は使用しないでください。火災 の原因になります。

#### レーザーについて

消耗品の取り扱いについて守っていただ <u>きたいこと<br>- <br>- 全音<br>- トナー (使用済みトナーを含む)、トナー</u>

ビーム広がり角は垂直方向に最低 25 度、最大 38 度、水平方向に最低 8 度、最大 14 度で、ビー ムは CW 方式で生成されています。

レーザー放射は筺体内に完全に遮へいされている ため、この使用説明書の指示を守ってご使用にな る限りは、ご使用のどの段階においてもレーザー 放射が機外に漏れ出すことはありません。

## ∧注意

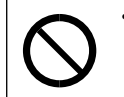

• ここに規定した以外の手順による制御や 調整は危険なレーザー放射の被ばくをも たらします。

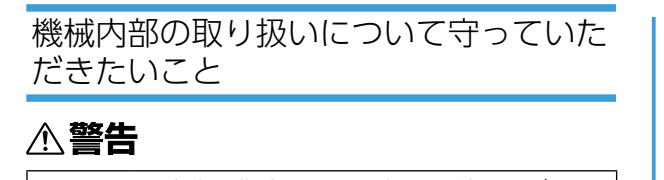

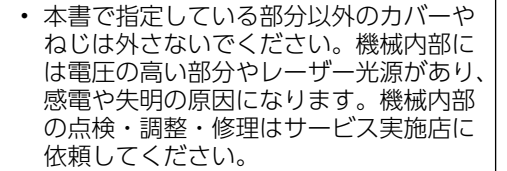

• この機械を分解・改造しないでください。 火災や感電の原因になります。また、レー ザー放射により失明の恐れがあります。

### **不警告**

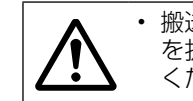

• 搬送ユニットの取り外しは、電源プラグ を抜いて 30 分以上たってから、行って ください。

## ∧注意

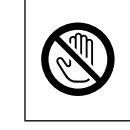

• 機械内部には高温の部分があります。紙 づまりを取り除くときは、本書で指定し ている場所以外には触れないでください。 やけどの原因になります。

## △警告

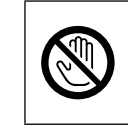

• レジストローラー周辺の清掃は、プリン ターの電源が切れていて、プリンター本 体が常温であることを確認してから行っ てください。やけどの原因になります。

## **<注意**

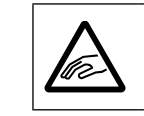

• 用紙(記録紙)を交換するときは、指を はさんだり、けがをしないように注意し てください。

## 不注意

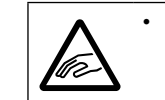

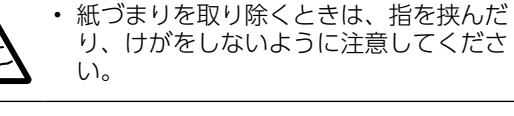

## 不注意

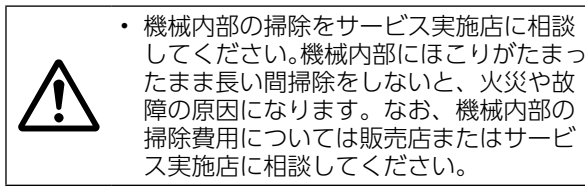

## 不注意

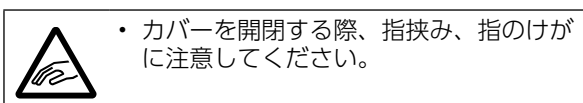

## **<注意**

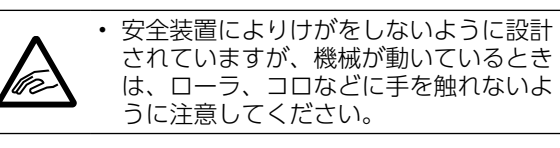

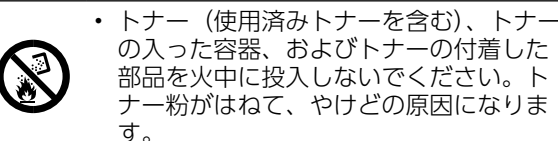

ナー粉がはねて、やけどの原因になりま す。

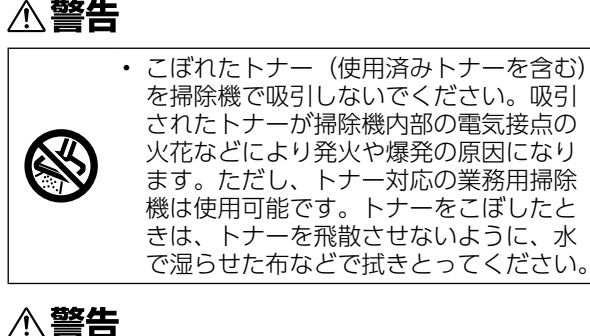

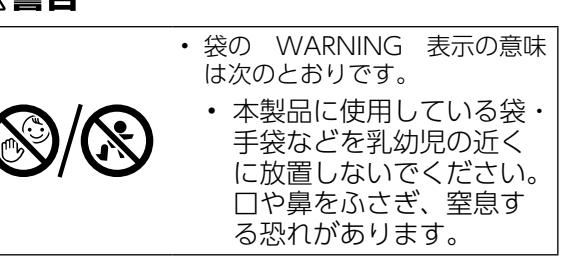

## **个注意**

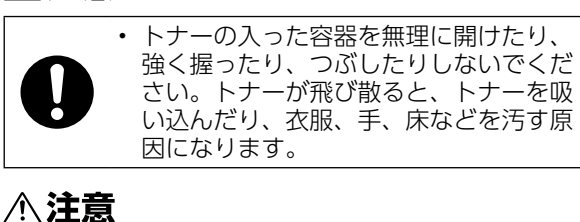

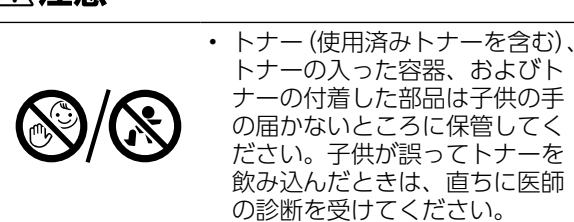

- トナーが掃除機内部の電気接点の火花などに より発火や爆発の原因になります。ただし、 トナー対応の業務用掃除機は使用可能です。 トナーをこぼしたときは、トナーを飛散させ ないように、水で湿らせた布などで拭きとっ てください。
- トナー(使用済みトナーを含む)または、ト ナーの入った容器は、子供の手に触れないよ うにしてください。

③

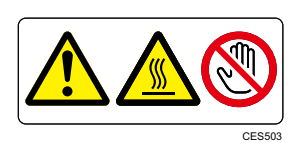

機械内部の定着部とその周辺部は高温になってお ります。

このラベルが貼ってある部分には触れないでくだ さい。やけどの原因になります。

 $\Omega$ 

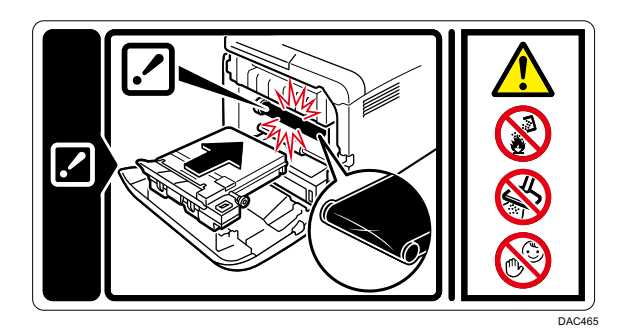

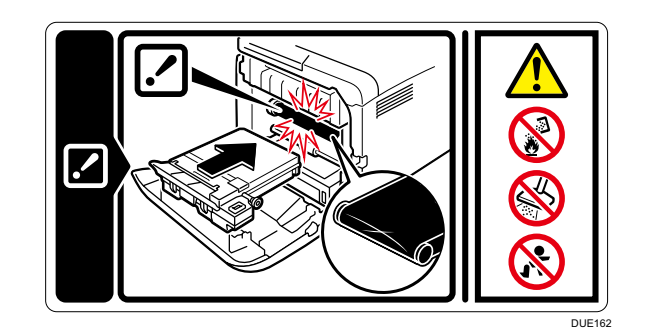

- トナー(使用済みトナーを含む)、トナーの 入った容器、またはトナーの付着した部品を 火中に投入しないでください。トナー粉がは ねて、やけどの原因になります。
- こぼれたトナー(使用済みトナーを含む)を 掃除機で吸引しないでください。吸引された トナーが掃除機内部の電気接点の火花などに より発火や爆発の原因になります。ただし、 トナー対応の業務用掃除機は使用可能です。 トナーをこぼしたときは、トナーを飛散させ ないように、水で湿らせた布などで拭きとっ てください。

安全法規制(電波規制や材料規制など)は各国異 なります。これらの規制に違反して、本製品およ び消耗品等を諸外国に持ち込むと罰せられること があります。

- トナー(使用済みトナーを含む)または、ト ナーの入った容器は、子供の手に触れないよ うにしてください。
- ⑤

- 紙幣、貨幣、銀行券、国債証券、地方債券など
- 日本や外国の郵便切手、印紙
- (関係法律)
	- 紙幣類似証券取締法
	- 通貨及証券模造取締法
	- 郵便切手類模造等取締法
	- 印紙等模造取締法
	- (刑法第148条第162条)

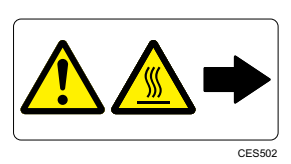

前カバーの用紙ガイド部分は、高温になっており ます。

このラベルが貼ってある部分には触れないでくだ さい。やけどの原因になります。

⑥

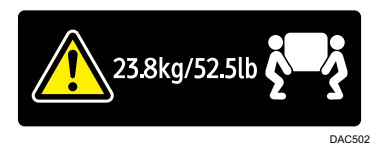

機械本体の重さは、約 23.8kg あります。

機械を移動するときは、両側面の中央下部にある 取っ手を 2 人で持ち、ゆっくりと体に負担がか からない状態で持ち上げてください。

電源スイッチの記号

本機のスイッチ類に記されている記号の意味は以 下のとおりです。

• (り: スタンバイ

#### 法律上の禁止事項

#### 海外輸出規制

本機には、下記に示す位置に安全にお使いいただ くための、A警告、A注意のラベルまたは刻印が あります。表示にしたがって安全にお使いくださ  $\bigcup$ 

本製品は日本国内向けに製造されており、電源仕 様の異なる諸外国では使用できません。日本国外 に移動するときは、保守サービスの責任は負いか ねます。

- トナー(使用済みトナーを含む)、トナーの 入った容器、またはトナーの付着した部品を 火中に投入しないでください。トナー粉がは ねて、やけどの原因になります。
- こぼれたトナー(使用済みトナーを含む)を 掃除機で吸引しないでください。吸引された

#### 複製、印刷が禁止されているもの

本機を使って、何を複製、印刷してもよいとは限 りません。法律により罰せられることもあります ので、ご注意ください。

1. 複製、印刷することが禁止されているも の

(見本と書かれているものでも複製、印刷できな い場合があります。)

#### 2. 不正に複製、印刷することが禁止されて いるもの

- 外国の紙幣、貨幣、銀行券
- 株券、手形、小切手などの有価証券
- 国や地方公共団体などの発行するパスポート、免許 証、許可証、身分証明書などの文書または図画
- 個人、民間会社などの発行する定期券、回数券、通 行券、食券など、権利や事実を証明する文書または 図画
- (関係法律)
	- 刑法 第 149 条 第 155 条 第 159 条 第 162 条
	- 外国ニ於テ流通スル貨幣紙幣銀行券証券 偽造変造及模造ニ関スル法律

#### 3. 著作権法で保護されているもの

著作権法により保護されている著作物(書籍、音 楽、絵画、版画、地図、図面、映画および写真など) を複製、印刷することは、個人または家庭内その 他これに準ずる限られた範囲内で使用する目的で 複製、印刷する場合を除き、禁止されています。

#### 安全に関する本機の表示について

本機に表示されている安全に関する情報です。

#### 警告、注意のラベル位置について

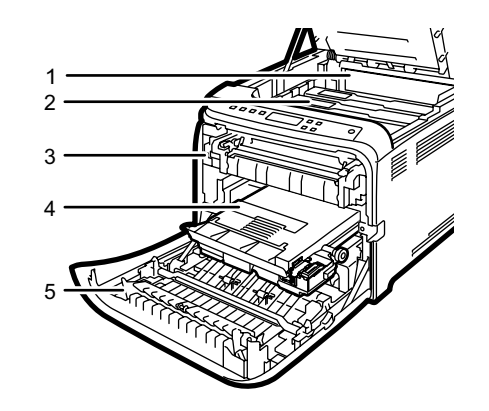

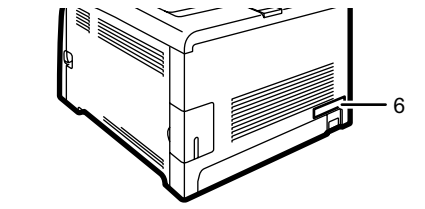

DUE<sub>15</sub>

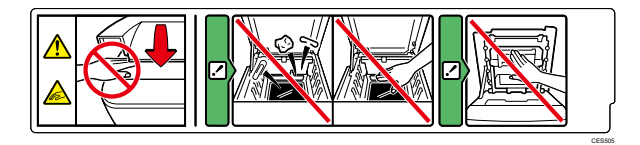

上カバーを開閉する際、指挟み、指のけがに注意 してください。

 $(2)$ 

 $\bigcap$ 

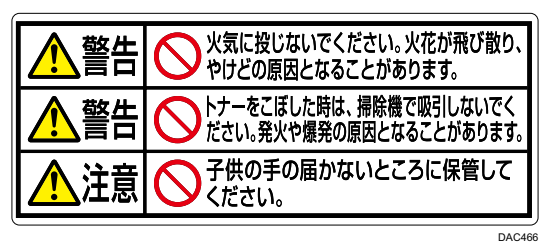

#### <span id="page-5-0"></span>電波、高調波電流に関する事項

#### 電波障害に関する注意事項

電波障害について説明します。

他のエレクトロニクス機器に隣接して設置した場 合、お互いに悪影響を及ぼすこと

があります。特に、近くにテレビやラジオなどが ある場合、雑音が入ることがあり

※無線 LAN (IEEE802.11b/g/n) を使用すると き

ます。その場合は、次のようにしてください。

- テレビやラジオなどからできるだけ離す。
- テレビやラジオなどのアンテナの向きを変え る。
- コンセントを別にする。

2.4GHz 帯域の電波を利用しています。電子レン ジやコードレス電話など、同じ周波数帯域を利用 する産業、科学、医療用機器が近くで使用されて いないことを確認してください。万一、干渉した ときは通信状態が不安定になる可能性がありま す。周囲に干渉の起こる機器が存在しないことを 確認してください。

※無線 LAN に記載されているマークについて

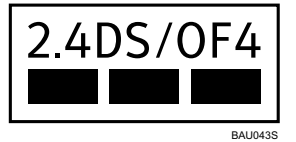

- 2.4:2.4GHz 帯を使用する無線設備を示し ます。
- DS/OF:DS-SS 方式および OF-DM 方式を 示します。
- 4:想定される干渉距離が 40m 以下である ことを示します。
- ■■■:全帯域を使用し、かつ移動体識別 装置の帯域を回避できることを意味します。

本機は、認証を受けた無線設備を搭載しています。 認証番号:201-125662

高調波電流規格に関する事項

高調波電流規格 JIS C61000-3-2 適合品

#### 本機を安全にご利用いただくために

本機をより安全にご利用いただくために、以下の 対応を推奨いたします。

- ファイアウォール等により隔離されたネット ワークの中で利用することを推奨します。
- プライベート IP アドレスで運用することを 推奨します。
- 管理者のパスワードを変更する。
- 機器管理者のパスワードを変更することで、 悪意のある第三者による不正な設定変更を防 止できます。

#### プライベート IP アドレスで運用する

IP アドレスとはネットワーク上の機器に割り 当てられる番号のことで、インターネット接 続に使われる IP アドレスを「グローバル IP アドレス」社内 LAN などのローカルエリア ネットワークで使われる IP アドレスを「プ ライベート IP アドレスと呼びます。本機に 設定されている IP アドレスがグローバル IP アドレスの場合は、インターネット上の不特 定多数のユーザーからアクセス可能な状態で あり、外部からの不正アクセスによる情報漏 えいなどのリスクも高まります。一方で本機 に設定されている IP アドレスがプライベー ト IP アドレスなら、社内 LAN などのローカ ルエリアネットワーク上のユーザーからしか アクセスすることができません。基本的には 本機の IP アドレスにはプライベート IP アド レスを設定して運用してください。プライ ベート IP アドレスには、以下のいずれかの 範囲のアドレスが使用されます。

プライベート IP アドレスの範囲

- 10.0.0.0  $\sim$  10.255.255.255
- 172.16.0.0  $\sim$  172.31.255.255
- 192.168.0.0  $\sim$  192.168.255.255

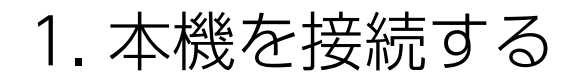

パソコンやタブレット、スマートフォンと本機を接続します。

#### △注意❶

• 電話回線などの過電圧が加わる恐れのあるネットワークをイーサネットポートに接続しないでくだ さい。間違って接続すると、火災および感電の危険があります。

#### ☆重要

• LAN ケーブルおよび USB ケーブルは同梱されていません。別途ご用意ください。

#### 4 補足

• OS X を使用するときは、WEB サイト(https://www.imex-net.co.jp/so-me-i-chi)で提供される『ユー ザーズガイド』を参照してください。

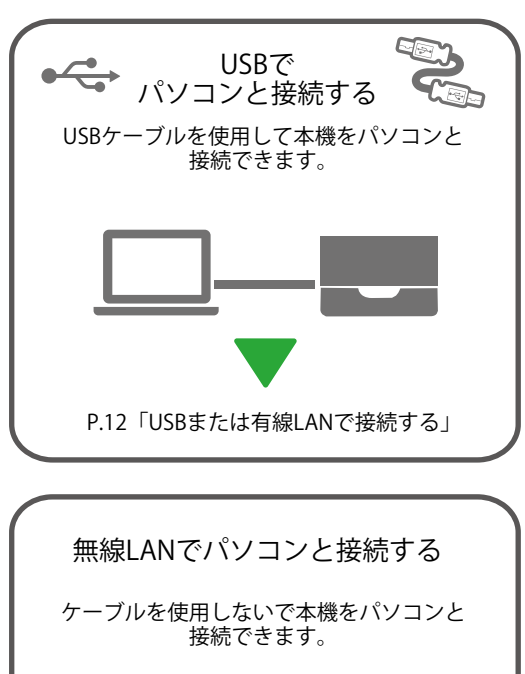

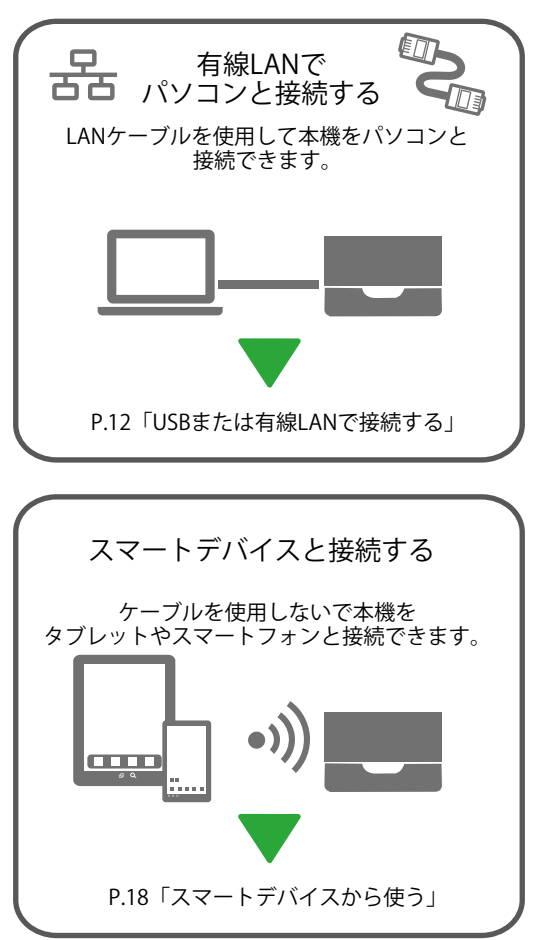

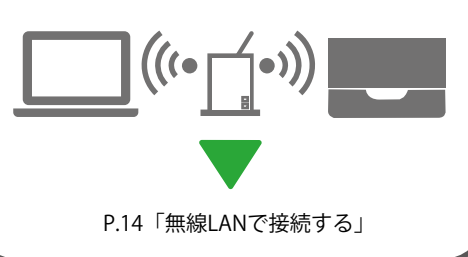

<span id="page-6-1"></span><span id="page-6-0"></span>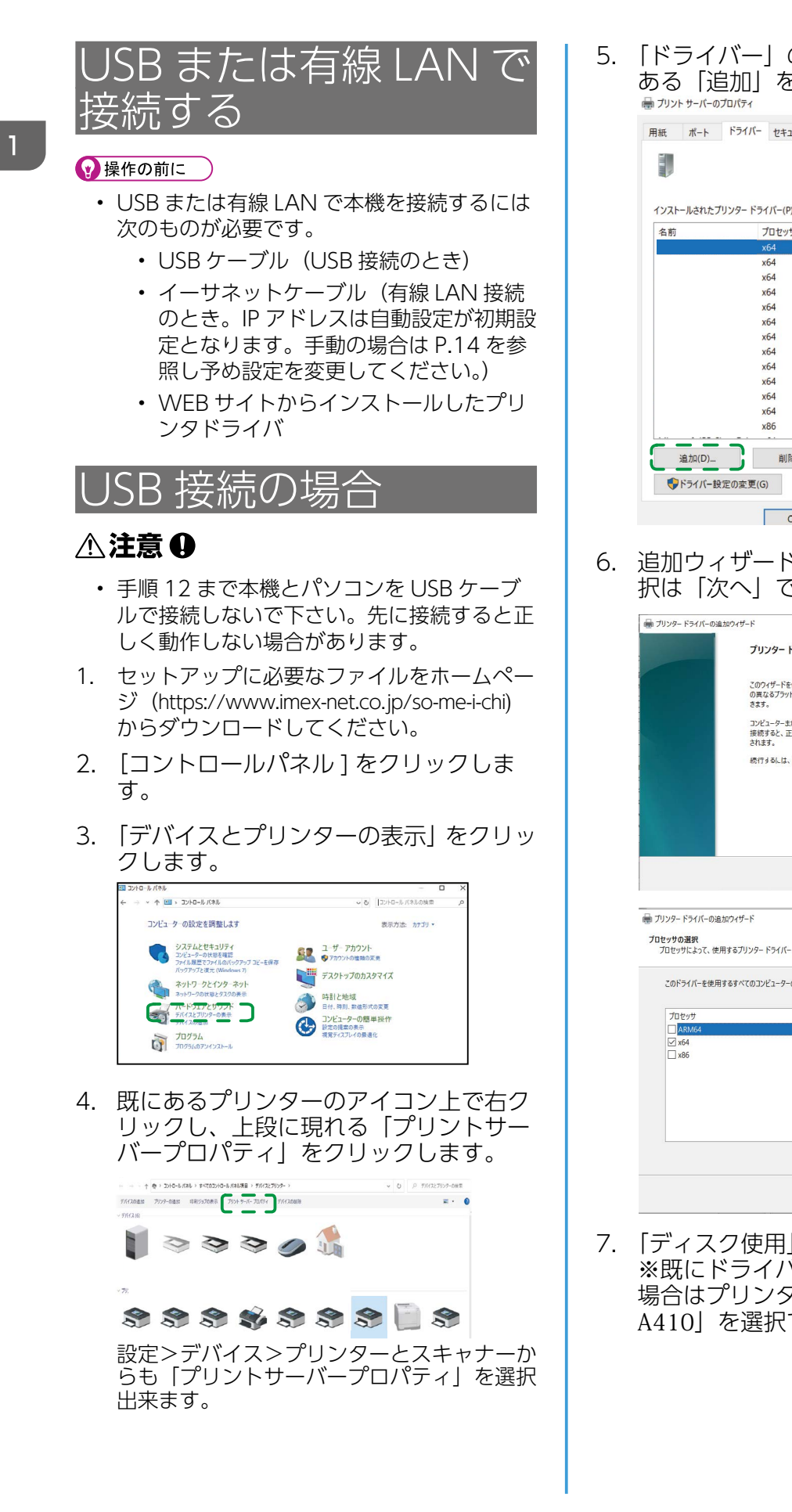

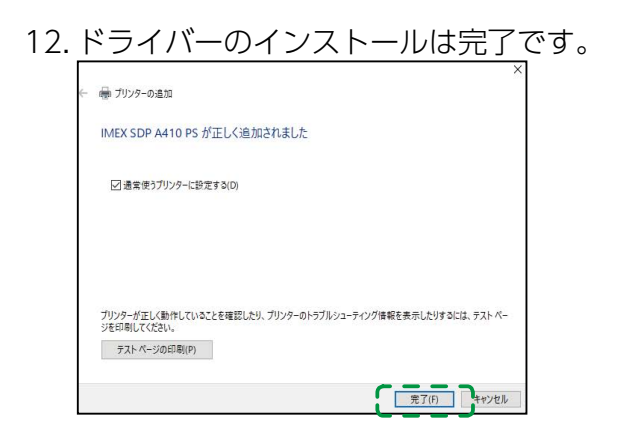

13. 本機の USB ポートとパソコンを USB ケーブルで接続して下さい。 自動認識が開始し、プリンターフォ ルダ内にアイコンが作られます。

14. 新しく作成されたアイコンで右クリック をし、「プリンターのプロパティ」からテ スト印刷を実行し印刷してください。印 刷出来たら接続完了です。

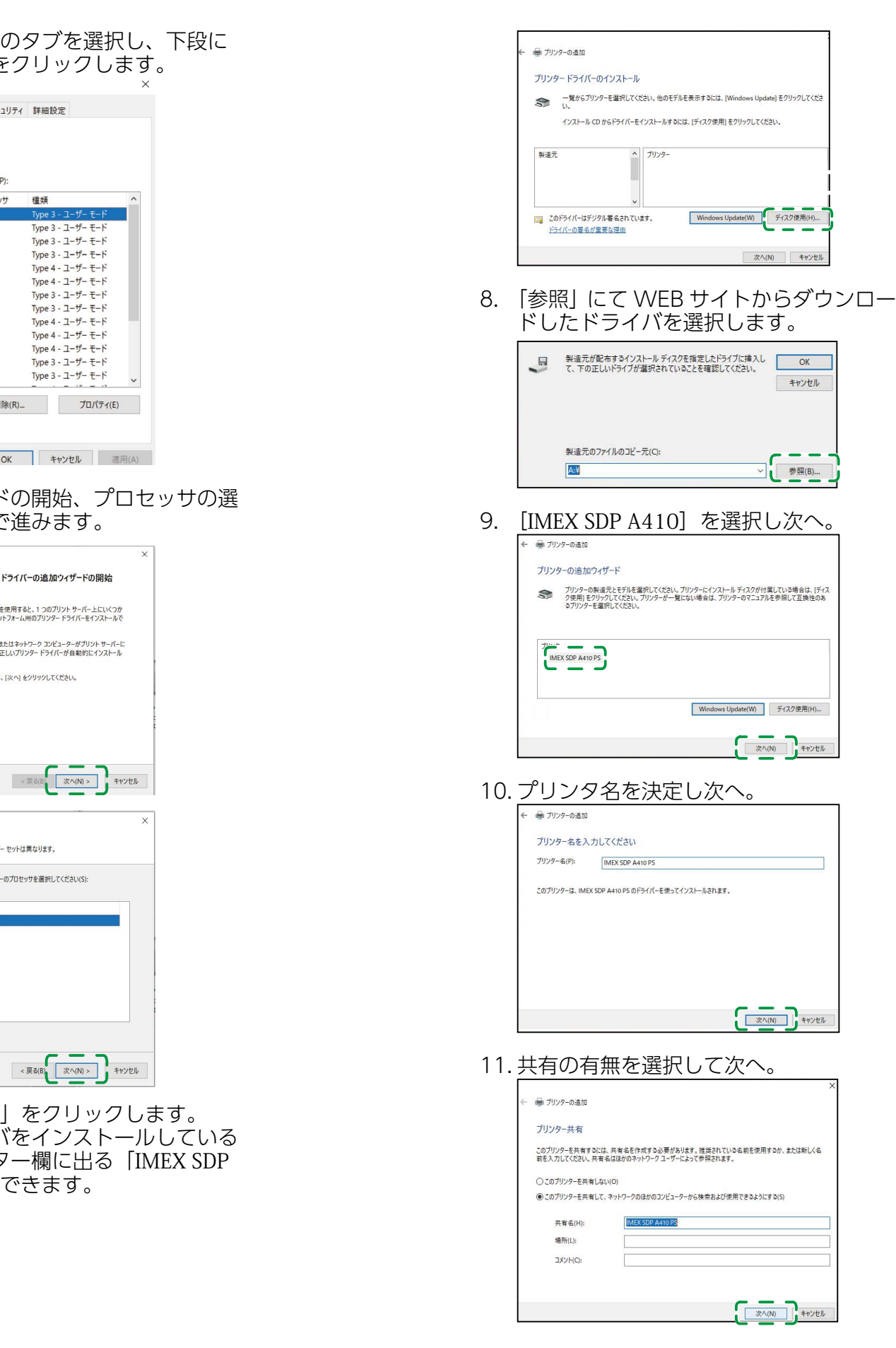

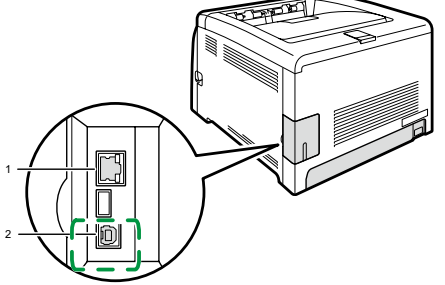

15

 $\mathbf{1}$ 

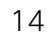

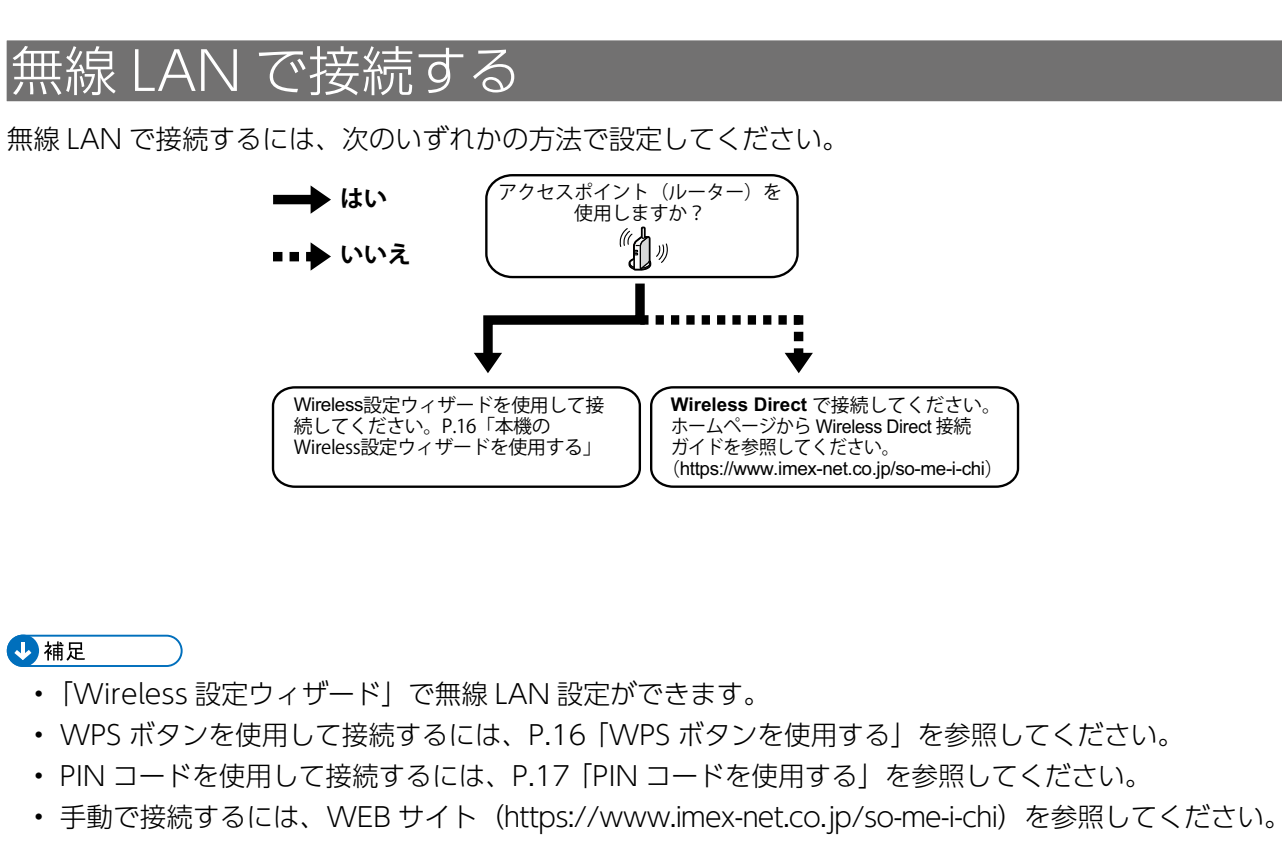

#### ◆ 用語集

#### ・SSID

ほかの無線 LAN と区別するネットワークの 識別子のことです。SSID のほかにネットワー ク名やアクセスポイント名と呼ばれていま す。

・AP

アクセスポイント(ルーター)の略です。無 線 LAN 対応機器とインターネットの中継を する装置です。

・WPS Wireless をサポートする機器同士で暗号化 設定をするための標準規格です。 ・PBC プッシュボタン方式で WPS を実行できます。 ・PIN

PIN 方式で WPS を実行できます。

 [▲][▼]キーを押して[List/Test Print]を選択し、 [OK]キーを押します。 [▲] [▼] キーを押して [Config. Page] を選択し、

<span id="page-7-0"></span>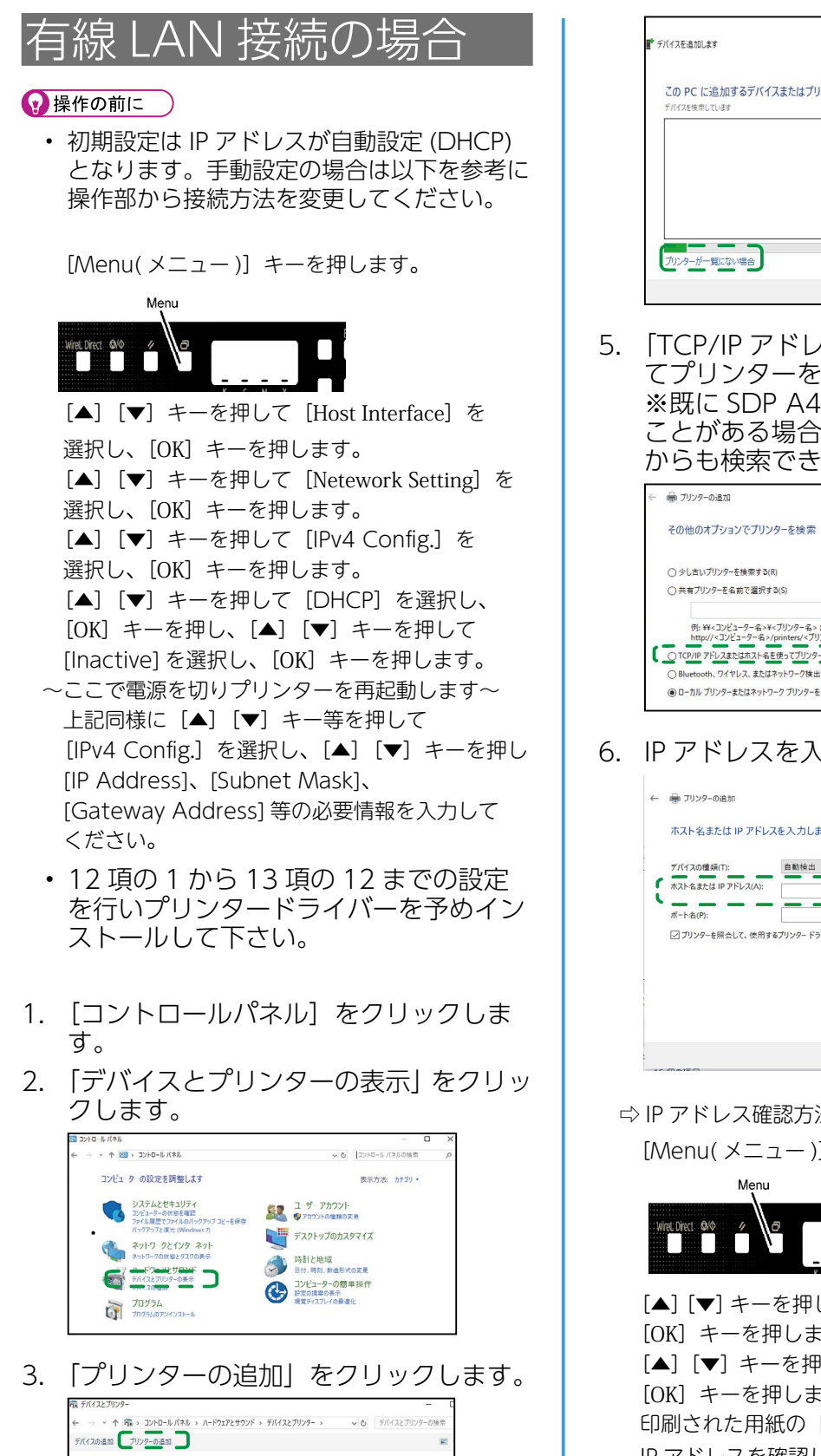

4. 「プリンターが一覧にない場合」 をクリックします。

 $(8)$   $\overline{5}$ 

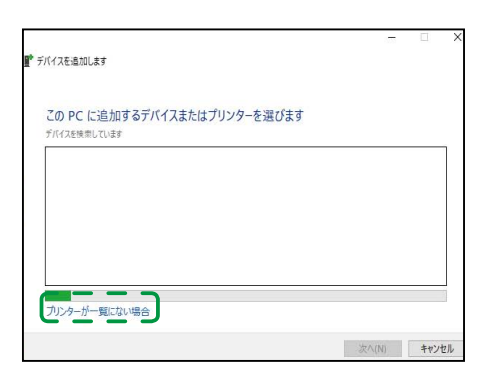

5. 「TCP/IP アドレスまたはホスト名を使っ てプリンターを追加する」を選択し次へ。 ※既に SDP A410 をインストールした ことがある場合は「少し古いプリンター」 からも検索できます。

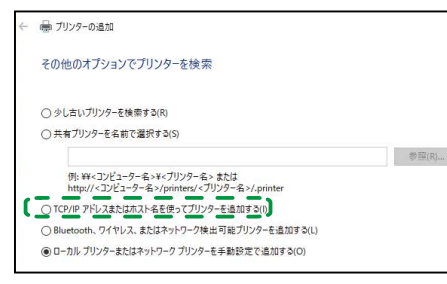

6. IP アドレスを入力します。

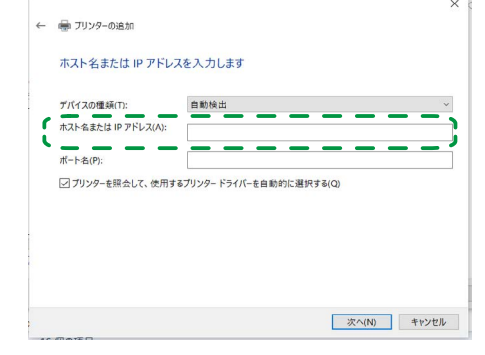

⇨ IP アドレス確認方法

[Menu( メニュー)] キーを押します。

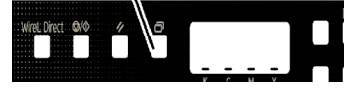

 [OK]キーを押します。 印刷された用紙の「Host Interface」欄の IP アドレスを確認します。

- 7. [IMEX SDP A410] を選択し次へ。
- 8. テスト印刷を実行し正常に印刷出来たら 接続は完了です。

本機の Wireless 設定ウィザードを使用 する

## $\mathbf{1}$

本機の操作部から本機の無線 LAN 設定ができま す。

#### ⊙操作の前に

- 無線 LAN で接続するには、アクセスポイン ト(ルーター)が必要です。
- アクセスポイント (ルーター)の SSID と暗 号キーを確認してください。 SSID と暗号化キーは、アクセスポイント (ルーター)に貼付されたラベルに印字され ていることがあります。SSID と暗号化キー について詳しくは、アクセスポイント(ルー ター)の取扱説明書を参照してください。

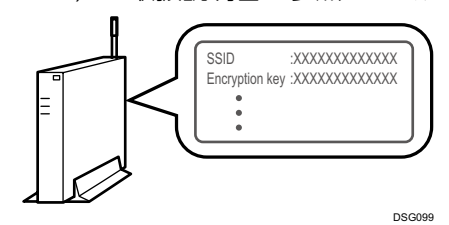

- 1. アクセスポイント (ルーター) が起動し ていることを確認します。
- 2. [Menu( メニュー)] キーを押します。

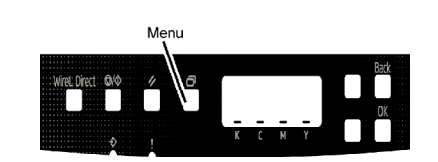

- 3. [▲] [▼] キーを押して [Host] Interface]を選択し、[OK]キーを押し ます。
- 4. [▲] [▼] キーを押して [Netework] Setting]を選択し、[OK]キーを押します。
- 5. [▲] [▼] キーを押して [WireL Config.]を選択し、[OK]キーを押します。
- 6. [▲][▼]キーを押して[WireL]を選択し、 [OK]キーを押します。
- 7. [▲][▼]キーを押して[Active]を選択し、 [OK]キーを押します。
- 8. 電源を一度切ってから、もう一度入れ直 します。
- 9. 手順 2 ~ 5 をもう一度行います。
- 10. [▲] [▼] キーを押して [Setup] Wizard]を選択し、[OK]キーを押します。 [▲][▼] キーを押して一覧から使用す
- 無線 LAN で接続するには、アクセスポイン ト(ルーター)が必要です。
- 本機とパソコンを、USB ケーブルまたはイー サネットケーブルで接続してください。
- パソコンにプリンタードライバーをインス トールしてください。 詳しくは、[P.12「USB または有線 LAN](#page-6-1) [で接続する」を](#page-6-1)参照してください。
- 1. アクセスポイント (ルーター) が起動し ていることを確認します。
- 2. [Menu] キーを押します。

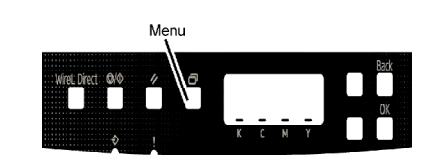

- 3. [▲] [▼] キーを押して [Host] Interface]を選択し、[OK]キーを押し ます。
- 4. [▲] [▼] キーを押して [Netework] Setting]を選択し、[OK]キーを押します。
- 5. [▲] [▼] キーを押して [WireL Config.]を選択し、[OK]キーを押します。
- 6. [▲][▼]キーを押して[WireL]を選択し、 [OK]キーを押します。
- る SSID またはアクセスポイント(ルー ター)を選択し、[OK]キーを押します。
- 11. [▲] [▼] キーを押して [WireL PA2-PSK]を選択し、[OK]キーを押します。
- 12.[▲] [▼] キーを押して暗号化キーを入 力し、[OK]キーを押します。 「Connect?」と表示されるので「OK」 を押します。 [▲] [▼] キーを押して [WireL Status] **を選択し、[OK] キーを押します。** 「Connecting」と表示されていれば接続 成功です。「Disconnected」と表示され たときは、接続に失敗しています。手順 1 からやり直してください。

#### <span id="page-8-0"></span>WPS ボタンを使用する

#### ☆重要

• 手順 11 ~ 13 までは 2 分以内に実行してく ださい。

#### ← 操作の前に

- 5. [▲] [▼] キーを押して [Host Interface]を選択し、[OK]キーを押し ます。
- 6. [▲] [▼] キーを押して [Netework] Setting]を選択し、[OK]キーを押します。
- 7. [▲] [▼] キーを押して [WireL Config.]を選択し、[OK]キーを押します。
- 8. [▲][▼]キーを押して[WireL]を選択し、 [OK]キーを押します。
- 9. [▲][▼]キーを押して[Active]を選択し、 [OK]キーを押します。
- 10. 電源を一度切ってから、もう一度入れ直 します。
- 11. 手順 4 ~ 7 をもう一度行います。
- 12. [▲] [▼] キーを押して [WireL PS] を 選択し、[OK]キーを押します。
- 13. [▲] [▼] キーを押して [PIN] を選択し、 [OK]キーを押します。
- 14. 表示された PIN コードを書き留めます。
- 15. アクセスポイント (ルーター)の設定画 面で、PIN コードを入力し、PIN コード 接続を実行します。
- 16. 結果を確認します。 「Succeeded」と表示されたときは、接続に 成功しています。 「Failed」と表示されたときは、接続に失敗 しています。手順1からやり直してください。

- 7. [▲][▼]キーを押して[Active]を選択し、 [OK]キーを押します。
- 8. 電源を一度切ってから、もう一度入れ直 します。
- 9. 手順 2 ~ 5 をもう一度行います。
- 10. [▲] [▼] キーを押して [WireL PS] を 選択し、[OK]キーを押します。
- 11. [▲] [▼] キーを押して [PBC] を選択し、 [OK]キーを押します。
- 12.2 分以内にアクセスポイント (ルーター) の WPS ボタンを押します。 WPS ボタンの使用方法は、アクセスポイン ト (ルーター) や無線 LAN ルーターの取扱 説明書を参照してください。
- 13. 結果を確認します。 「Succeeded」と表示されたときは、接続に 成功しています。 「Failed」と表示されたときは、接続に失敗

しています。手順1からやり直してください。

#### <span id="page-8-1"></span>PIN コードを使用する

#### ☆重要

• 手順 15 ~ 16 までは 2 分以内に実行してく ださい。

#### 2 操作の前に

- 無線 LAN で接続するには、アクセスポイン ト(ルーター)が必要です。
- PIN コードを使用して接続するには、アクセ スポイント (ルーター) に接続されたパソコ ンが必要です。
- 本機とパソコンを、USB ケーブルまたはイー サネットケーブルで接続してください。
- パソコンにプリンタードライバーをインス トールしてください。 詳しくは[、P.12「USB または有線 LAN](#page-6-1) [で接続する」](#page-6-1)を参照してください。
- 1. アクセスポイント (ルーター) が起動し ていることを確認します。
- 2. パソコンの電源を入れます。
- 3. パソコンでアクセスポイント(ルーター) の PIN コード設定画面を開きます。

4. [Menu]キーを押します。

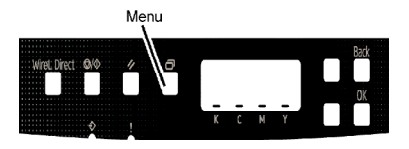

## <span id="page-9-0"></span>スマートデバイスから使う

タブレットやスマートフォンから本機に接続して、いろいろな機能を利用できます。

 $\mathbf{1}$ 

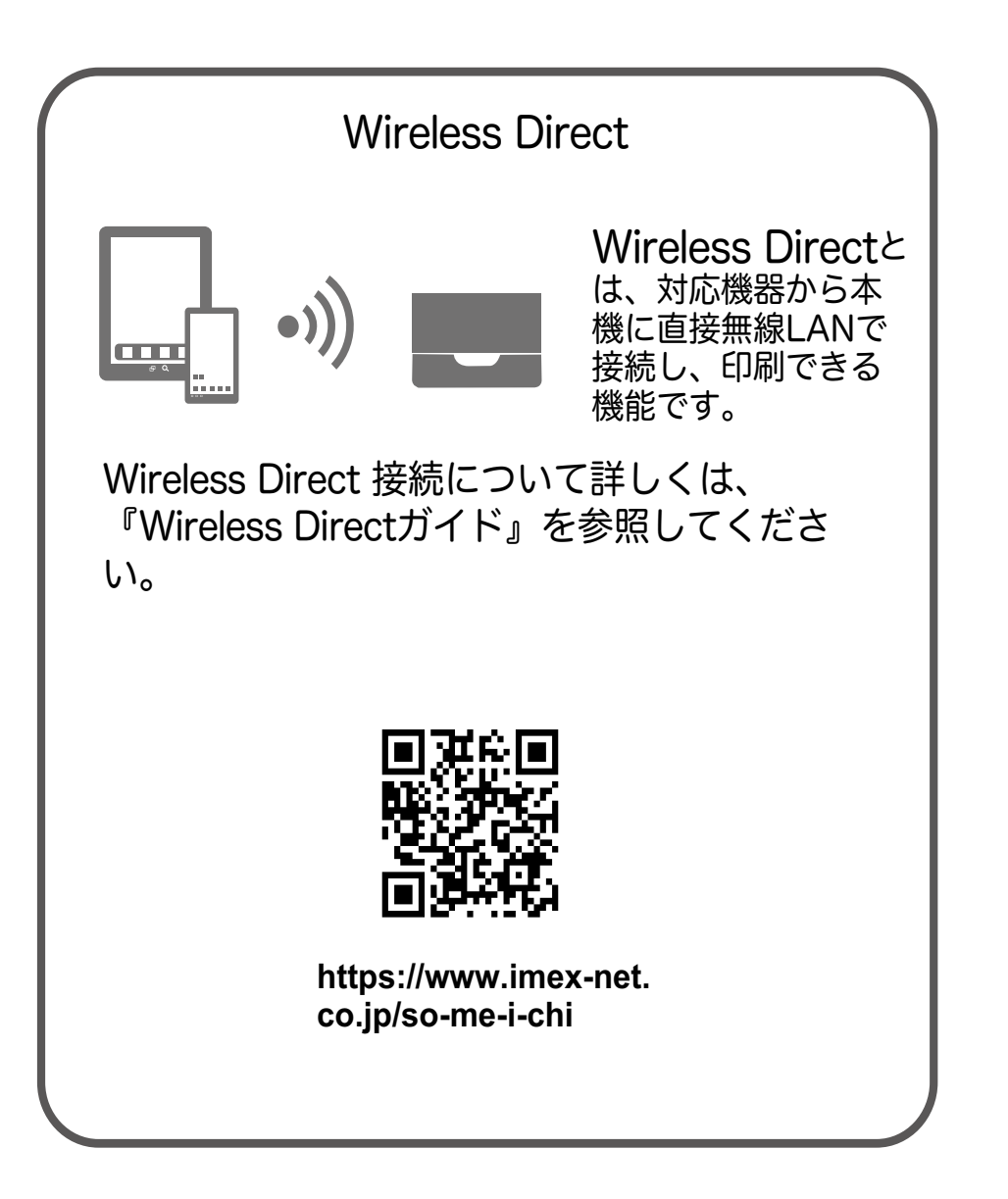

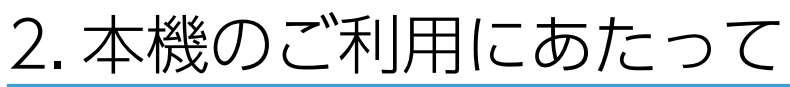

## 本体各部の名称とはたらき

本体外部

前面

DUE208

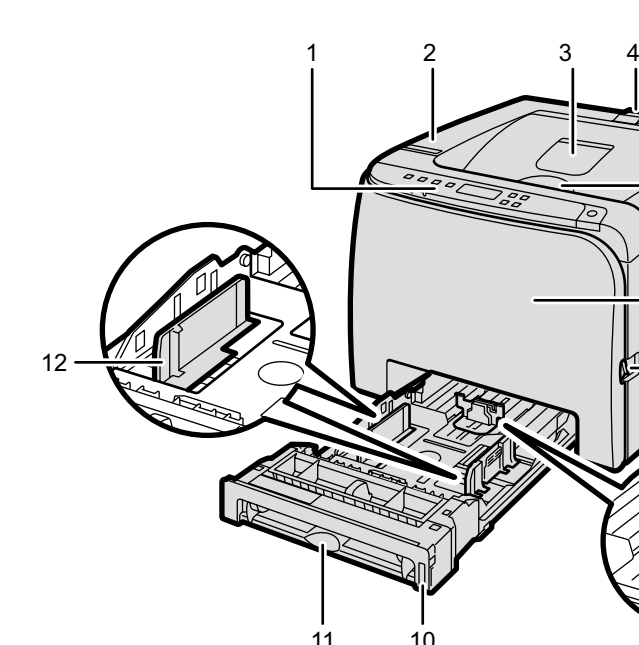

- 1. 操作部 (Control Panel) キーを押して本機を操作したり、ディスプレ イや点灯部で動作状態を確認します。詳しく は[、P.22「操作部」を](#page-11-1)参照してください。
- 2. 上カバー (Top Cover) トナーカートリッジを交換するときに、この カバーを開けます。
- 3. 補助トレイ (Standard Tray Extension) 印刷された用紙がカールしているときに使用 します。補助トレイの奥側を指で押すと、トレ イが開きます。
- 4. 用紙ストッパー (Stop Fence) 大量の用紙を一度に印刷するとき、このス トッパーを上げて用紙が落ちるのを防ぎま す。ストッパーは、A4、Letter、Legal サイ ズに調節できます。
- 5. 排紙トレイ (Standard Tray) 印刷された用紙が、印刷面を下にして排紙さ れます。

6. 上カバー開閉レバー (Top Cover Open Lever) 上カバーを開くときは、このレバーを上に引 きます。

- 7. 前カバー (Front Cover) 廃トナーボトルやつまった用紙を取り除くと きに開けます。
- 8. 前カバー開閉レバー (Front Cover Open Lever) 本機の右側にあるレバーを手前に引くと、前 カバーが開きます。
- 9. エンドフェンス (End Fence) 用紙の幅に合わせてセットします。
- 10. 給紙トレイ (Tray1) 最大 270 枚の用紙をセットできます。
- 11. 手差しトレイ (Bypass Tray) 用紙を 1 枚ずつセットします。
- 12. サイドフェンス (Side Fence) 用紙の幅に合わせてセットします。

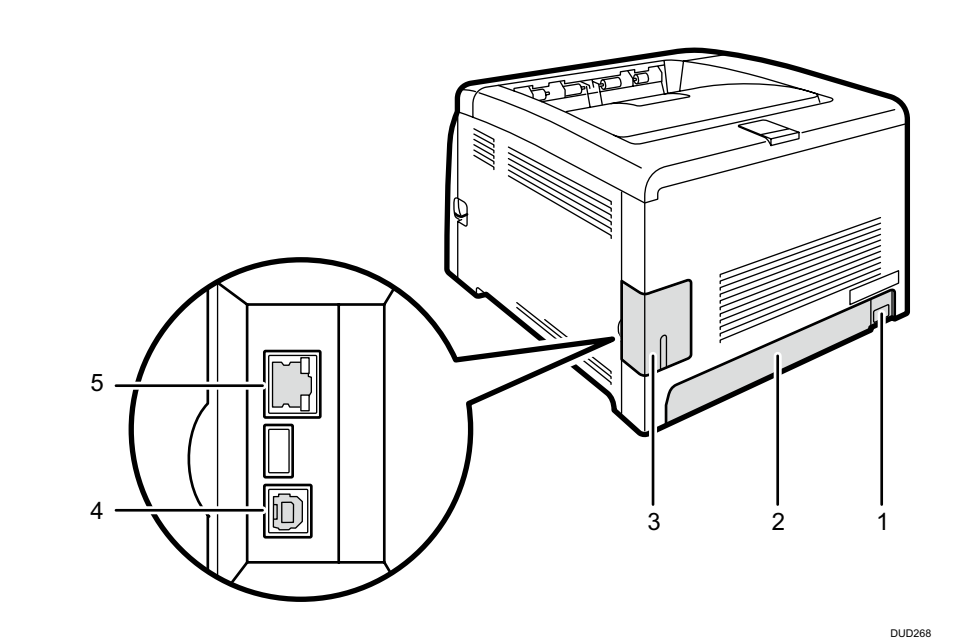

- 1. 電源ソケット(Power Socket) 電源コードを本体に接続します。
- 2. 背面カバー (Rear Cover) トレイ 1 に A4 より長い用紙をセットすると きに、このカバーを開けます。
- 3. ケーブルカバー(Cable Cover) 本機にケーブルを接続するときに、このカ バーを外します。
- 4. USB ポート(USB Port) 本機とパソコンを接続する USB ケーブルを 接続します。

5. イーサネットポート(Ethernet Port) ネットワークケーブルで本機をネットワーク に接続します。

本体内部

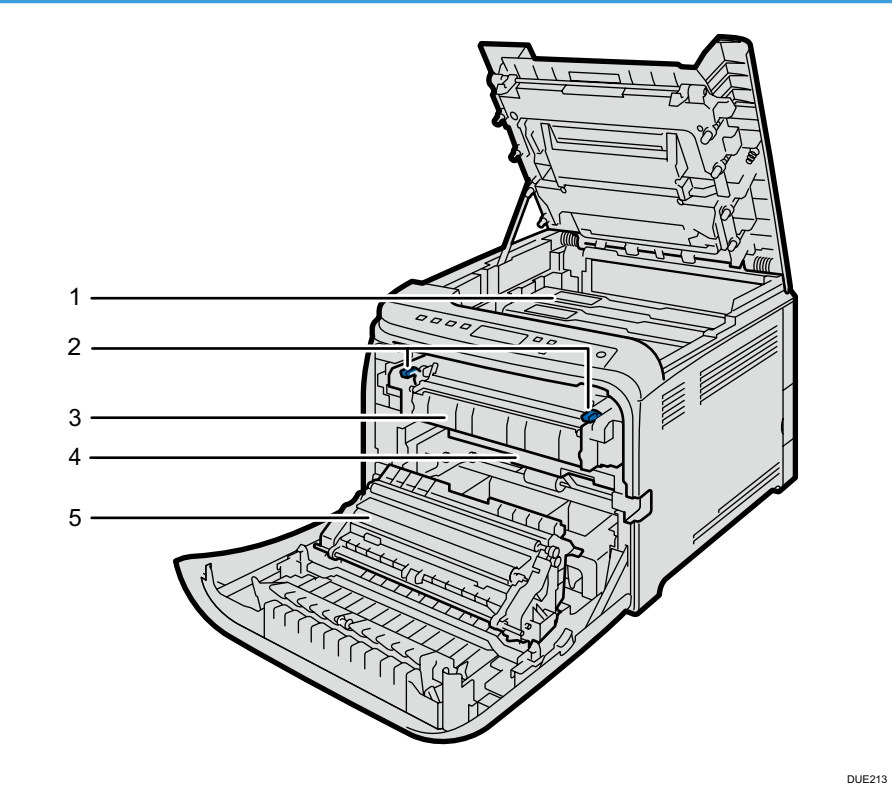

- 1. トナーカートリッジ (Toner Cartridge) 奥から、シアン(C)、マゼンタ(M)、イエロー (Y)、ブラック(K)の順にトナーカートリッジ をセットします。トナーカートリッジの交換 や新しいトナーカートリッジの準備が必要な ときには、画面にメッセージが表示されます。
- 2. 定着レバー(封筒レバー) (Env.Lever) 定着ローラーの加圧を操作するレバーです。 設置後にレバーを上げます。
- 3. 定着ユニット (Fuser Unit) 用紙にトナーを定着させます。 用紙が詰まった場合、確認したり、取り除いた りするときに、このユニットを扱うことがあ ります。
- 4. 廃トナーボトル (Waste Toner Bottle) 印刷中に出る余分なトナーを回収します。廃 トナーボトルの交換や新しい廃トナーボトル の準備が必要なときには、画面にメッセージ が表示されます。 5. 搬送ユニット
	- (Transfer Unit) 廃トナーボトルを交換するときには、搬送ユ ニットを取り外してください。

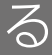

 $\mathbf{P}$ 

<span id="page-11-1"></span><span id="page-11-0"></span>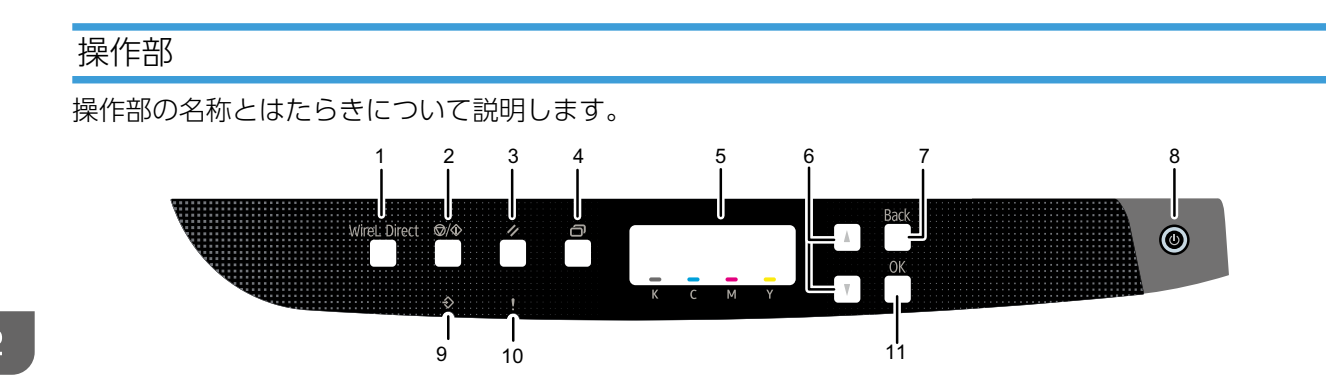

- $2<sup>1</sup>$
- 1. [Wirel Direct(ワイヤレスダイレクト)] キー WireL Direct 無効時に押すと、WireL Direct が有効になり本機が自動的に再起動し ます。有効時に押すと、機能の有効 / 無効を切 り替えます。有効なときは、青く点灯します。 このキーを長押ししたあと、PIN コードまた はプッシュボタンで設定します。
- 2.  $[Stop/Start(\lambda \rightarrow y\rightarrow \lambda \rightarrow -\lambda)]$ キー キーを押すと、パソコンからのデータの受信 を中断します。
- 3. [Job Reset(ジョブリセット)] キー 印刷中または受信中のデータを取り消すとき に押します。
- 4.  $[Menu(\times = -)]$   $\neq -$ 設定を変更したり、現在の設定を確認すると きに押します。 各種の設定中に[Menu]キーを押すと、通常 の画面に戻ります。
- 5. 画面 本機の状態やエラーメッセージが表示されま す。
- 6. スクロールキー 表示画面をスクロールさせるとき、または設 定値を増減させるときに使用します。
- 7.  $[Back(Ny0)]$  キー 操作を中止するとき、または上位の階層に戻 るときに押します。
- 8. [Power( 電源 )] キー 本機の電源を入れるときに押します。電源が 入るとランプが点灯します。 3秒以上押し続けると本機の電源が切れます。 [電源]キーを 3 秒以上押しても電源が切れな いときは、[電源]キーと[Back]キーを同時 に 3 秒以上押すと、強制的に電源が切れます。
- 9. データインランプ コンピューターからデータを受信したとき、 青く点滅します。印刷待ちのデータがあると きは点灯します。
- 10. アラームランプ エラーが起きたときに赤色で点灯します。画 面に表示されたメッセージを確認してくださ い。トナーが無くなりそうなときは、黄色く点 滅します。
- 11.[OK]キー 設定内容や設定値を確定させるとき、または 下位の階層に移動するときに使用します。

Web ブラウザー (パソコン) からネットワークを介して本機 (Web Image Monitor) にアクセスし、 Web Image Monitor 上で本機の状態を確認したり、設定を変更したりできます。 Web Image Monitor でできること

## パソコンから本機を管理する

パソコンから以下のユーティリティーを使って、本機の状態を確認したり、設定を変更したりできます。

- Web Image Monitor
- 詳しくは、P.23「Web Image [Monitor を使用する」](#page-11-2)を参照してください。 • ドライバー
- 詳しくは[、P.25「ドライバーを使用する」を](#page-12-0)参照してください。

#### <span id="page-11-2"></span>Web Image Monitor を使用する

- システム情報を確認する
- 用紙の設定をする
- 優先トレイを指定する
- インターフェースの設定をする
- ネットワークの設定をする
- 推奨ブラウザー
	- Internet Explorer 6 以降
	- Firefox 3.0 以降
	- Safari 4.0 以降
- IPsec の設定をする
- 省エネ機能の設定をする
- 管理者用の設定をする
- リスト / レポートを印刷する

#### 表示する

- 1. Web ブラウザーを起動します。
- 2. Web ブラウザーのアドレスバーに "http:// (本機の IP アドレス) /" と入力し、本機にア クセスします。 DNS サーバーを使用し、本機のホスト名が設定されているときは、IP アドレスの代わりにホスト名 を入力できます。

#### トップページ

Web Image Monitor のページはフレーム機能によって次のエリアに分割表示されます。

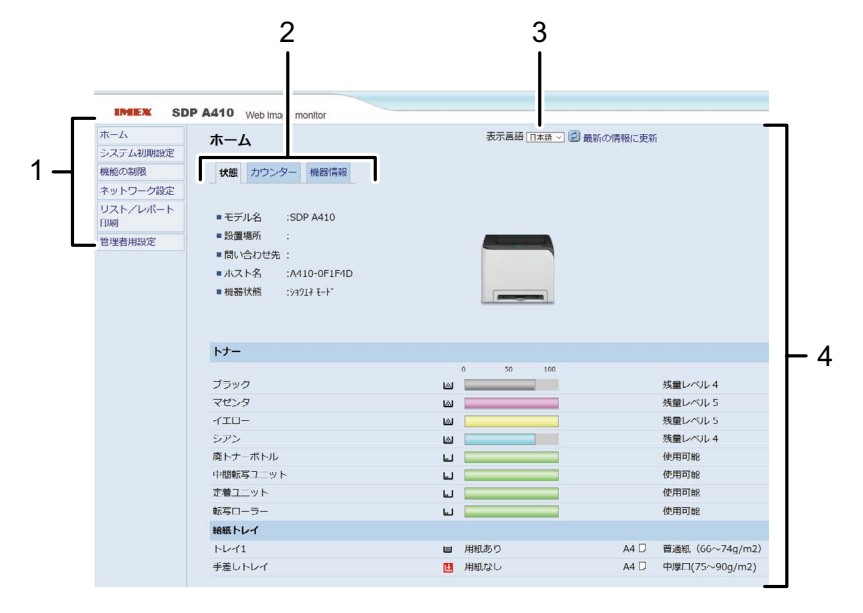

- 1. メニューエリア メニューをクリックすると、メインエリアに 設定ページの内容が表示されます。
- 2. タブエリア 目的の設定や情報を表示するためのタブを 表示します。
- 3. 表示言語 表示される言語をほかの言語に変更できま す。

#### 4 補足

4. メインエリア

メニューエリアで選択された項目の内容が 表示されます。

メインエリアの情報は自動的に更新されま せん。情報を更新したいときは、同エリア右 上の[最新の情報に更新]をクリックしてく ださい。Web ブラウザー画面全体を更新し たいときは、ブラウザーの[更新]や[再読み 込み]をクリックしてください。

- 2. [用紙 / 品質] タブ 給紙方法や用紙種などを設定できます。
- 3.[詳細設定]ボタン 用紙サイズやなどを設定できます。
- 使用するブラウザーのバージョンが推奨するバージョンより低いときや、使用するブラウザーの設定 で、「JavaScript」、「Cookie の使用許可」が有効になっていないときは、表示や操作に不具合が生 じるときがあります。
- プロキシサーバーをご使用のときは、本機との接続にプロキシサーバーを経由しない設定にしてくだ さい。詳しくはネットワーク管理者に確認してください。
- ブラウザーの[戻る]で前のページに戻れないことがあります。そのときはブラウザーの[更新]や [再読み込み]をクリックしてください。
- Web Image Monitor について詳しくは、『ユーザーズガイド』「パソコンを使って設定する」を参 照してください。

### <span id="page-12-0"></span>ドライバーを使用する

プリンタードライバー

プリンタードライバーの設定方法を説明します。

プリンタードライバーで設定できる項目

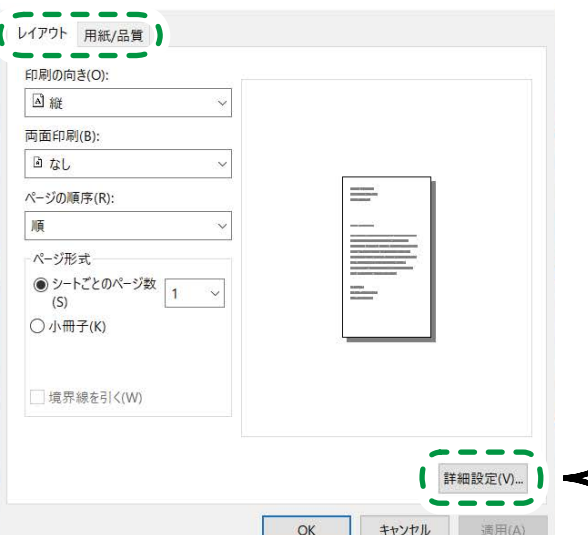

1.[レイアウト]タブ 印刷向きや両面印刷などを設定できます。

#### 表示する

ここでは Windows 10 を例に説明します。

- 1. [コントロールパネル] ボタンから [デバイスとプリンターの表示] をクリックします。
- 2. 本機のアイコンを右クリックして、[印刷設定]をクリックします。

 $\overline{2}$ 

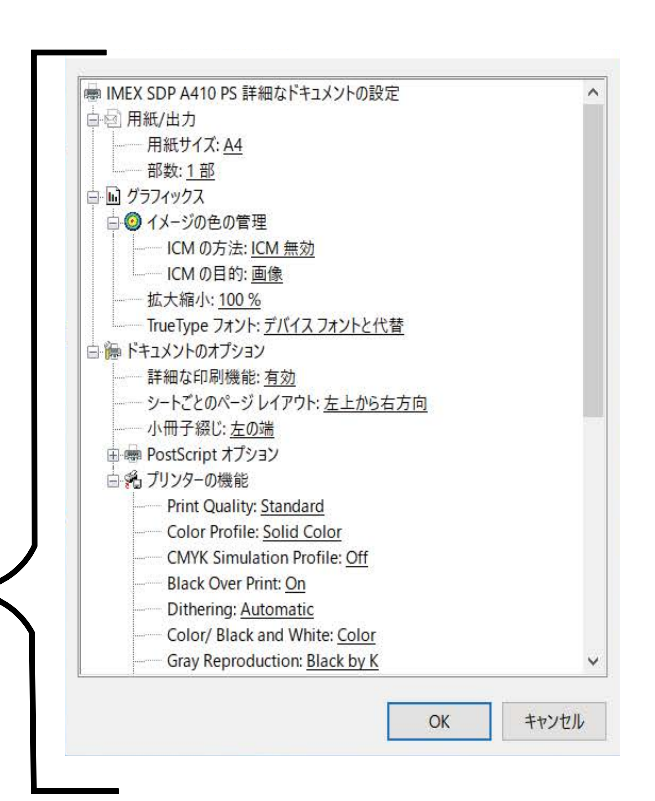

## <span id="page-13-1"></span><span id="page-13-0"></span>トレイ 1 に用紙をセッ トする

#### ☆重要

- 印刷する前に本機の前カバーを開け、定着レ バー ( 封筒レバー ) が左右両方とも上がって いることを確認してください。
- 用紙をセットしたら、プリンタードライバー か Web Image Monitor で用紙の種類とサイ ズを設定してください。本機は用紙のサイズ を自動的に検知しないため、設定を行わない と正しく印刷ができない場合があります。
- セットする用紙の量は、給紙トレイ内に示さ れた上限表示を超えないようにしてくださ い。紙づまりの原因になることがあります。
- 1 つのトレイに、異なる種類の用紙を混在さ せてセットしないでください。
- 給紙トレイ内の用紙を使い切る前に、用紙を 追加してセットしないでください。紙づまり の原因になります。
- サイドフェンスやエンドフェンスを無理に動 かさないでください。故障の原因になります。
- 用紙をセットした給紙トレイを本機にセット するときは、ゆっくりと入れてください。ト レイを勢いよく入れると、トレイのサイド フェンスやエンドフェンス、または手差しト レイの用紙ガイドがずれることがあります。
- ラベル紙は 1 枚ずつセットしてください。
- 用紙がカールしているときは、一度カールし ている方向と逆方向へ曲げるなどして、カー ルを直してからセットしてください。

#### 4 補足

6. トレイを水平に差し込み、ゆっくりと押 し込みます。 トレイを強く押し込むと、フェンスがずれる ことがありますので、ゆっくりと押し込んで ください。 紙づまりを防ぐため、確実にトレイを閉めて

- 用紙に関する注意や保管、使用できない用紙 については、『ユーザーズガイド』「用紙につ いて」を参照してください。
- 用紙のセット方法や不定形サイズの設定につ いては、『ユーザーズガイド』「用紙をセット する」を参照してください。

1. トレイを引き出し、両手で取り外します。 引き抜いたトレイは水平な場所に置いてくだ さい。

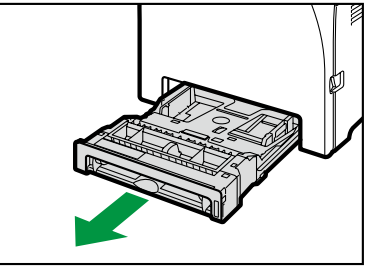

DUE214

2. 底板の「PUSH」部分を押し下げてロッ クします。

DUE215

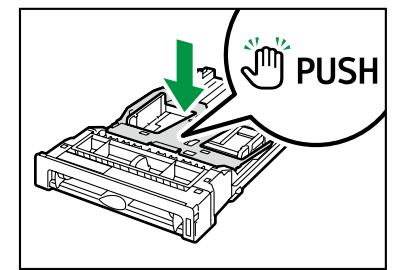

3. サイドフェンスとエンドフェンスをトレ イいっぱいに広げます。

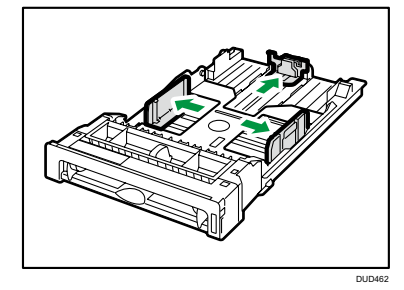

4. 用紙をさばき、印刷する面を上にしてト レイにセットします。 上限表示を超えないように用紙をセットして ください。紙づまりの原因になることがあり ます。

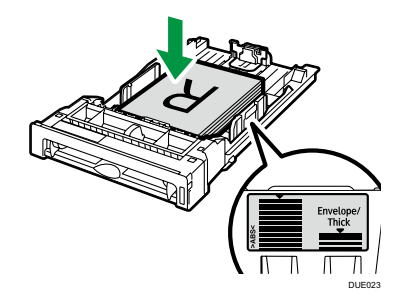

5. エンドフェンスとサイドフェンスをつまん でスライドし、用紙サイズに合わせます。 用紙とサイドフェンス、およびエンドフェン スの間にすき間がないことを確認します。

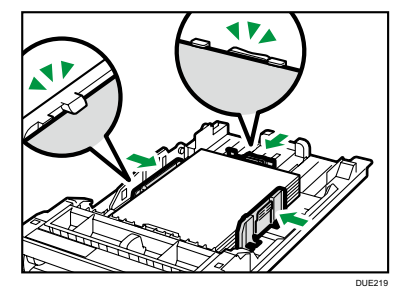

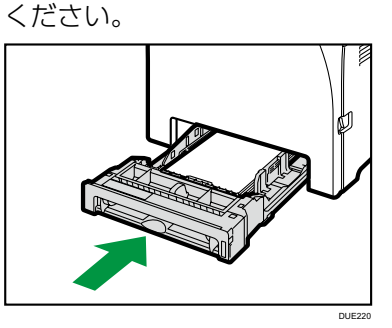

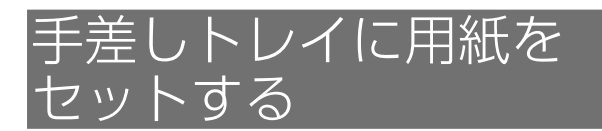

#### ●重要

- 印刷する前に本機の前カバーを開け、定着レ バーが左右両方とも上がっていることを確認 してください。
- 両面印刷はできません。
- 用紙がカールしているときは、一度カールし ている方向と逆方向へ曲げるなどして、カー ルを直してからセットしてください。
- 用紙は、印刷面を下にして縦方向にセットし てください。
- 手差しトレイに用紙がセットされているとき は、トレイ 1 は使用できません。
- 省エネルギー機能が動作中は、手差しトレイ に用紙をセットできません。
- 動作中に用紙をセットしないでください。
- 1. 印刷する面を下にして、用紙の先端を挿 入します。

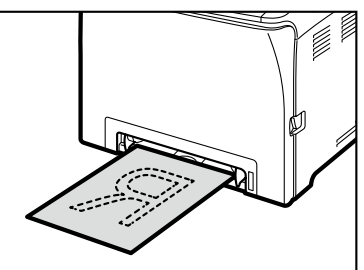

DUE224

2. 用紙ガイドを、セットする用紙の幅に合 わせます。

DUE225

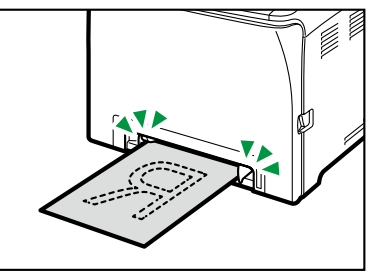

3. 用紙を両手で持ち、用紙の先端が奥に突 き当たるまで差し込みます。

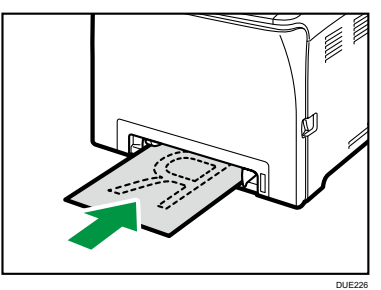

## <span id="page-14-0"></span>使用できる用紙の種類とサイズ

## 給紙トレイ (トレイ1)

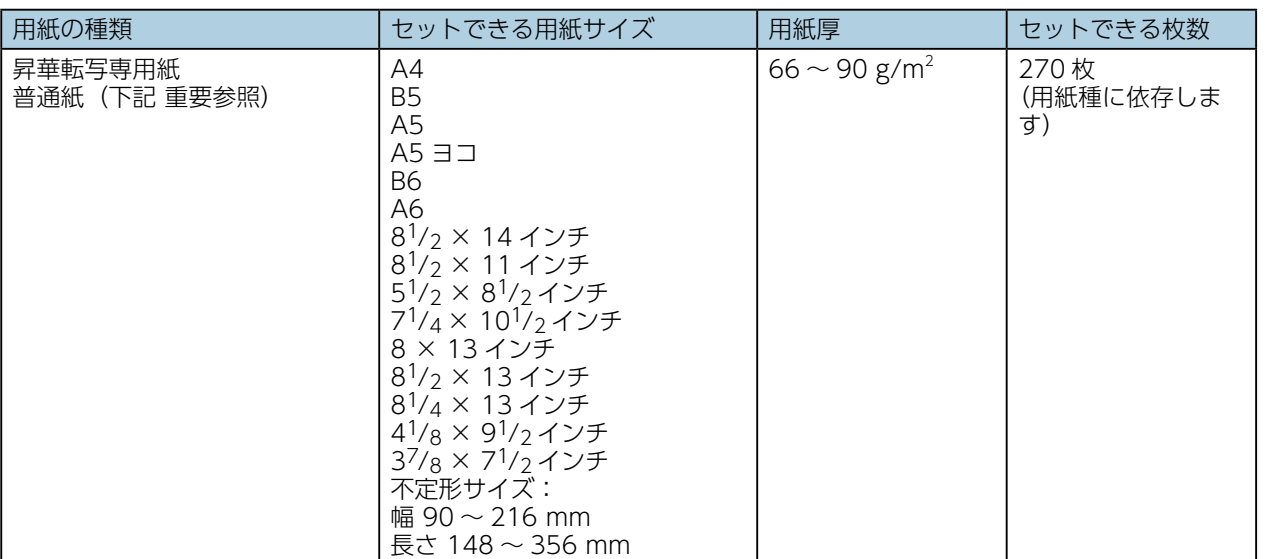

## 手差しトレイ

 $3<sup>1</sup>$ 

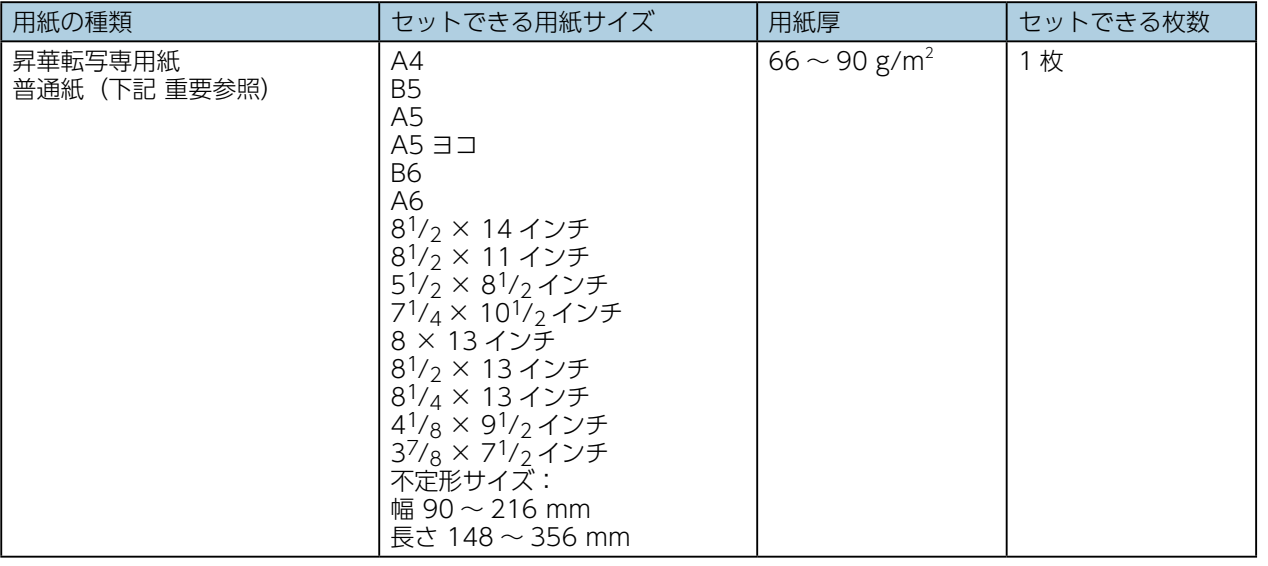

#### ●重要

- 上記以外の紙も使用可能ですが、昇華に適さない場合があります。
- 普通紙をご使用の際は、転写時に保護紙を使用して下さい。
- 詳細は WEB サイトをご参照下さい。

# 4. 困ったときには

## 製品の使い方やお困りごとを調べるには

製品の使い方やお困りごとを調べるためのサポート情報には、電子マニュアル、よくあるご質問 -Q&A- 、ヘルプがあります。

パソコンの Web ブラウザーからインターネットに接続して閲覧します。

https://www.imex-net.co.jp/so-me-i-chi

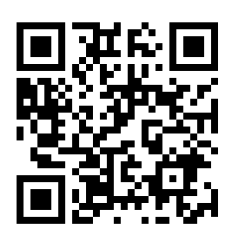

## <span id="page-15-1"></span><span id="page-15-0"></span>紙がつまったとき

### **△注意** A

- 紙づまりを取り除くときやトナー(使用済 みトナーを含む)を補給または交換すると きは、トナーで衣服などを汚さないように 注意してください。衣服についたときは、 冷水で洗い流してください。温水で洗うな ど加熱するとトナーが布に染み付き、汚れ が取れなくなることがあります。
- 紙づまりを取り除くときやトナー(使用済み トナーを含む)を補給または交換するときは、 トナーで手などを汚さないように注意してく ださい。トナーが手などの皮膚についたとき は、石鹸水でよく洗い流してください。

## **不注意图**

• 機械内部には高温の部分があります。紙づ まりを取り除くときは、本書で指定してい る場所以外には触れないでください。やけ どの原因になります。

## **不注意 人**

• 紙づまりを取り除くときは、指を挟んだり、 けがをしないように注意してください。

## ☆重要

- つまった用紙にトナーが付着していることがあ ります。触ると汚れますので、ご注意ください。
- つまった用紙を取り除いた後に印刷したと き、印刷物が汚れていることがあります。こ の場合、汚れがなくなるまで何度かテスト印 刷を行ってください。
- つまった用紙を勢いよく引っぱると用紙が破 れます。破れた紙片が本機内部に残ると再び 紙づまりを起こし、故障の原因となります。
- 紙づまりなどのエラーでページが印刷されな いことがあります。この場合、印刷されなかっ たページのみ再印刷してください。

つまった用紙が見えにくいときは、ガイドを 下に開けて紙づまりがないか確認してくださ  $\bigcup_{\alpha}$ 

### トレイから紙づまりを取り除く

1. 前カバー開閉レバーを引いて、ゆっくり と前カバーを開けます。

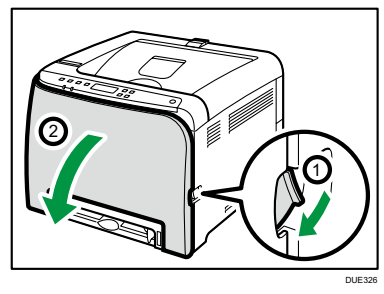

2. 用紙をゆっくりと引き抜きます。

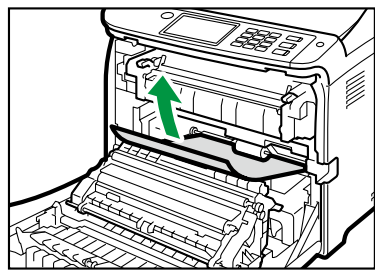

DUE247

定着ユニットには触れないでください。

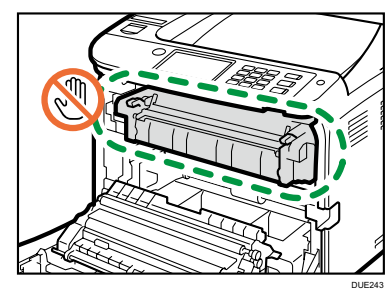

搬送ユニットで紙づまりが発生しているとき は、用紙を手前へ引き抜いてください。

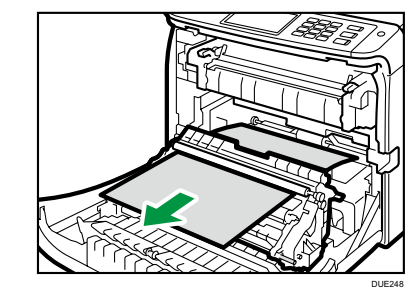

3. 前カバーを両手でゆっくりと押し上げて 閉じます。

前カバーを閉じるときは、カバーの上の方を しっかりと押してください。カバーを閉じた ら、エラーが解除されたことを確認してくだ さい。

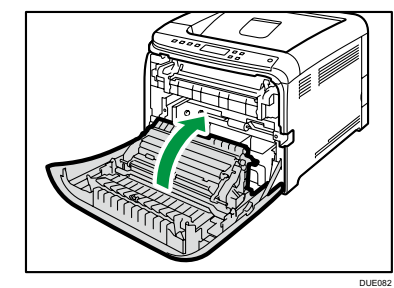

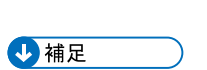

• トレイ 1 を引き出さないでください。

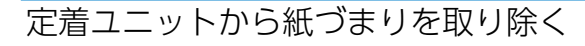

1. 前カバー開閉レバーを引いて、ゆっくり と前カバーを開けます。

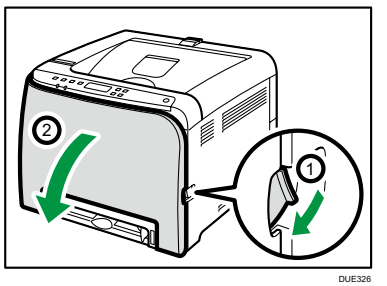

2. 定着レバー(封筒レバー)を左右両方と も親指で下げ、用紙をゆっくりと引き抜 きます。

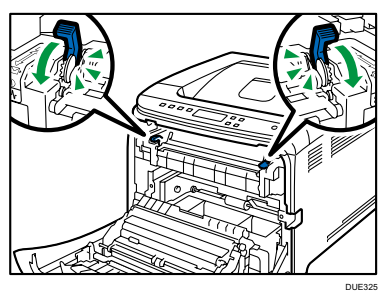

#### 定着ユニットには触れないでください。

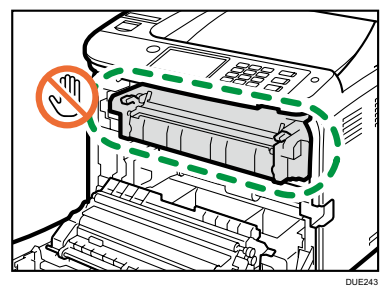

用紙は下向きに引き抜いてください。上には 抜かないようにしてください。

DUE244

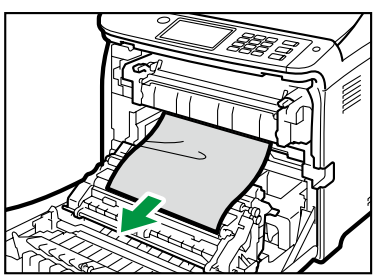

 $\mathbf{A}$ 

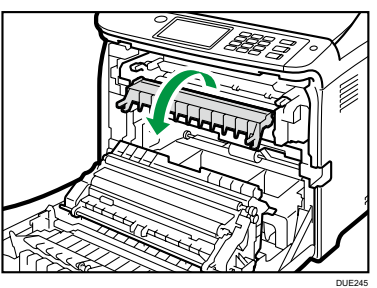

3. 定着レバー ( 封筒レバー ) を左右両方と も親指で上げます。

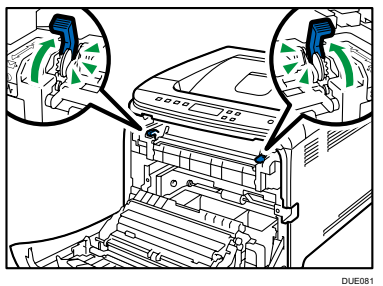

4. 前カバーを両手でゆっくりと押し上げて 閉じます。

前カバーを閉じるときは、カバーの上の方を しっかりと押してください。カバーを閉じた ら、エラーが解除されたことを確認してくだ さい。

DUE082

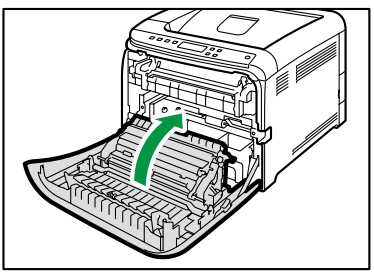

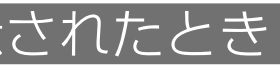

 $\overline{4}$ 

### <span id="page-16-0"></span>搬送ユニットから紙づまりを取り除く

1. 前カバー開閉レバーを引いて、ゆっくり と前カバーを開けます。

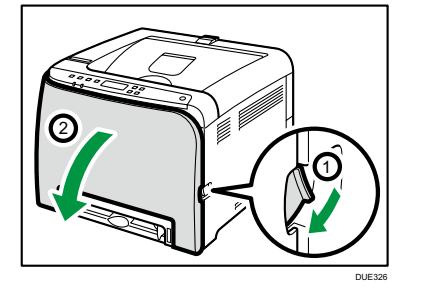

2. 搬送ユニットの下からつまった用紙を ゆっくりと取り除きます。 紙づまりが見つからないときは、本体内部を 確認してください。

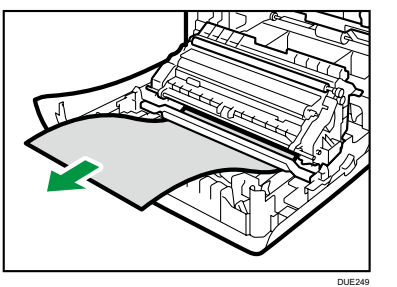

3. 前カバーを両手でゆっくりと押し上げて 閉じます。

前カバーを閉じるときは、カバーの上の方を しっかりと押してください。カバーを閉じた ら、エラーが解除されたことを確認してくだ さい。

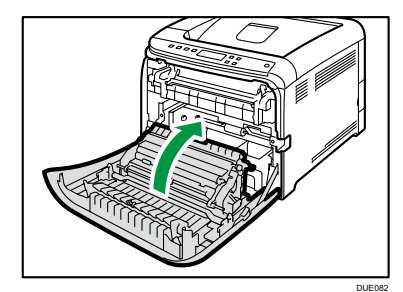

## 操作部にメッセージが表示されたとき

主なメッセージについて説明します。その他のメッセージが表示されたときは、メッセージにしたがって 対処してください。

状態表示メッセージ

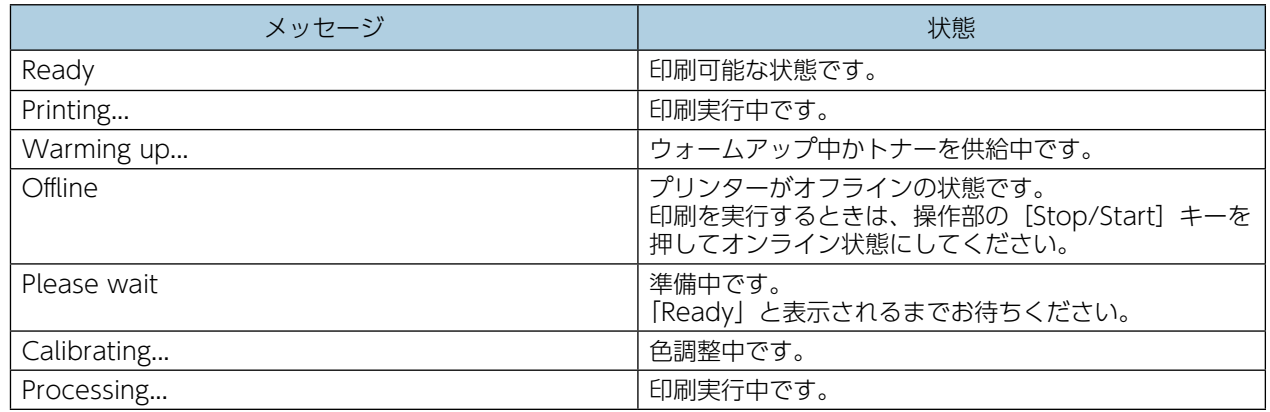

#### メッセージ

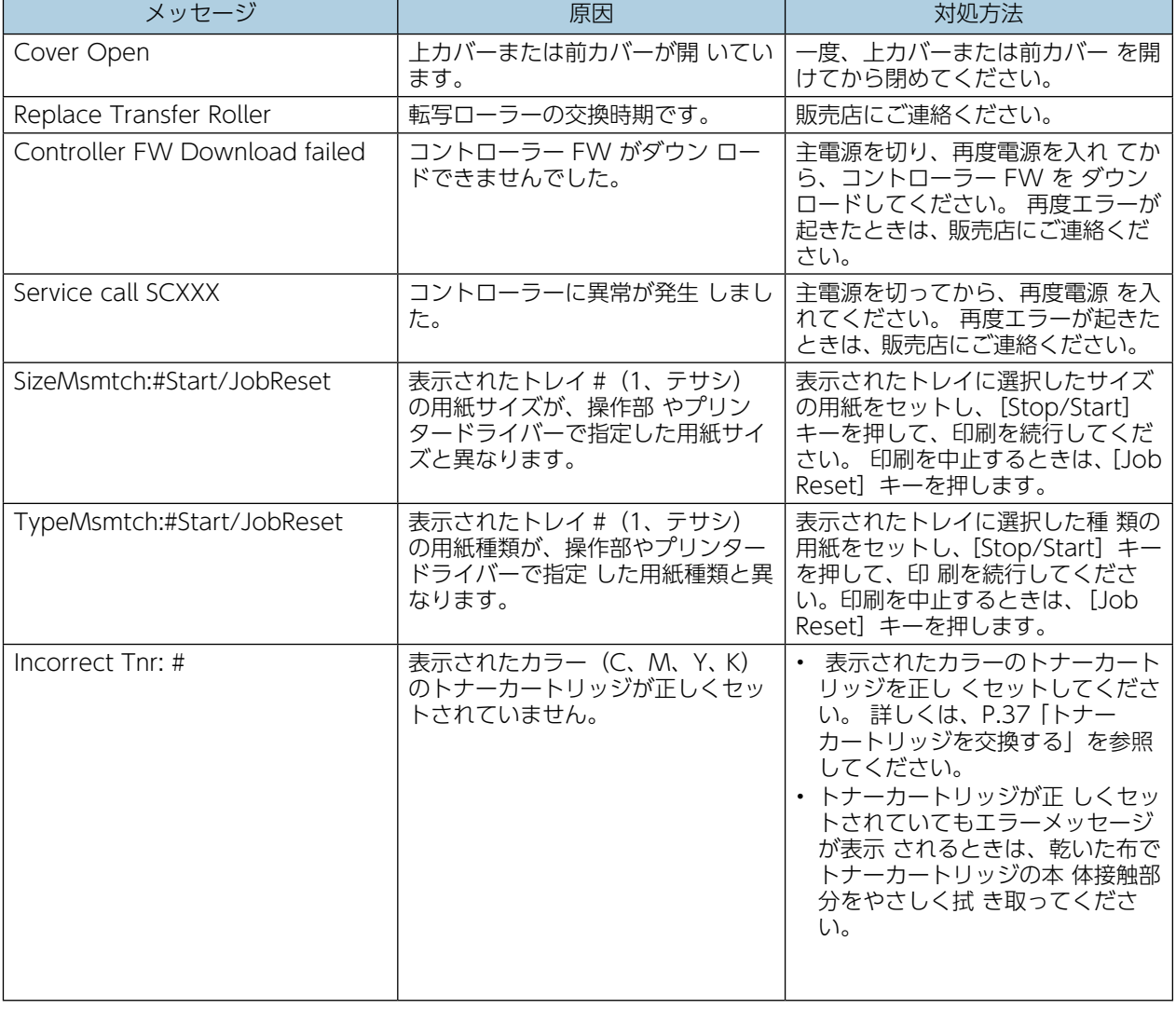

 $\overline{4}$ 

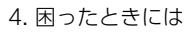

 $\boxed{4}$ 

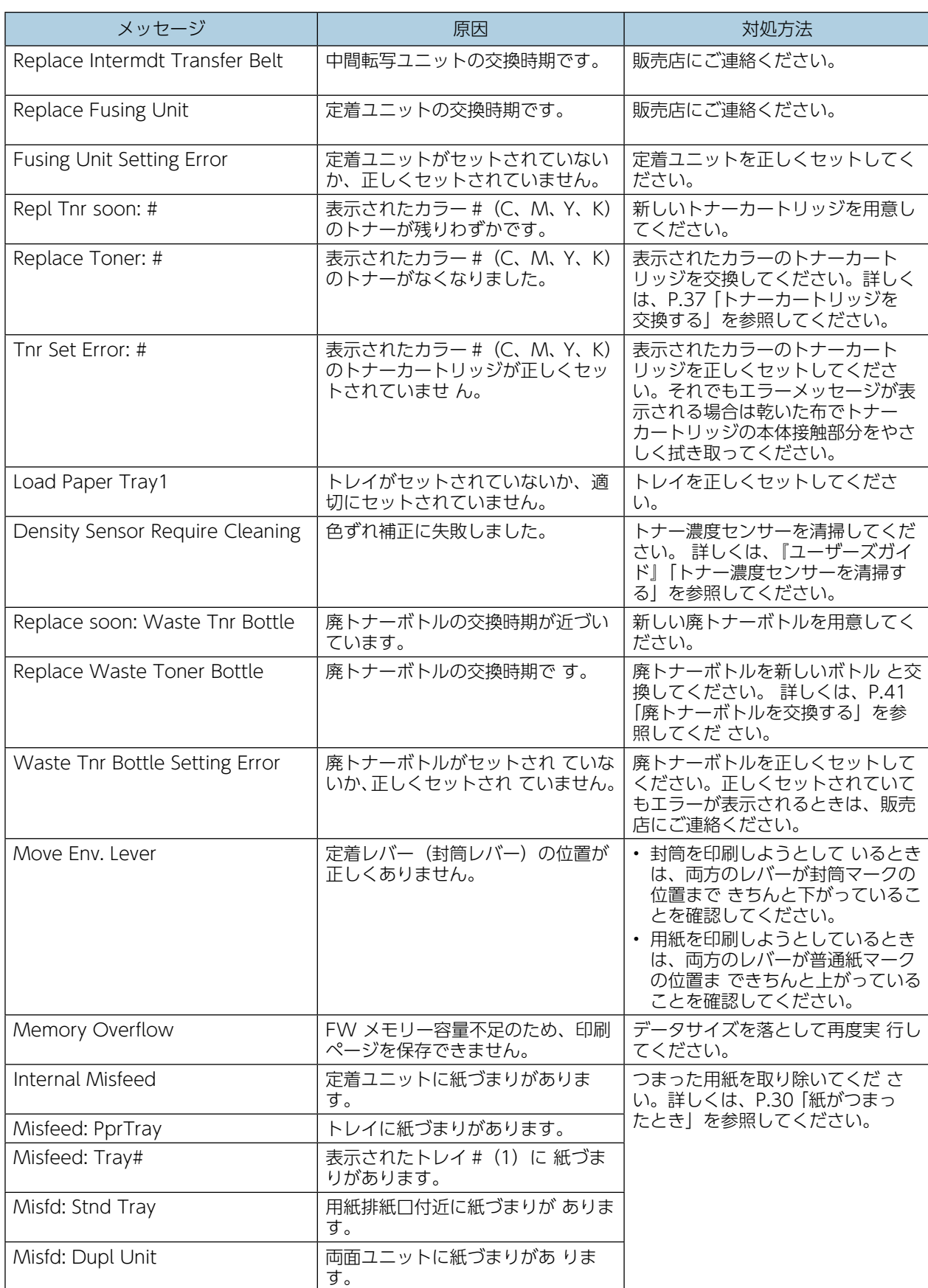

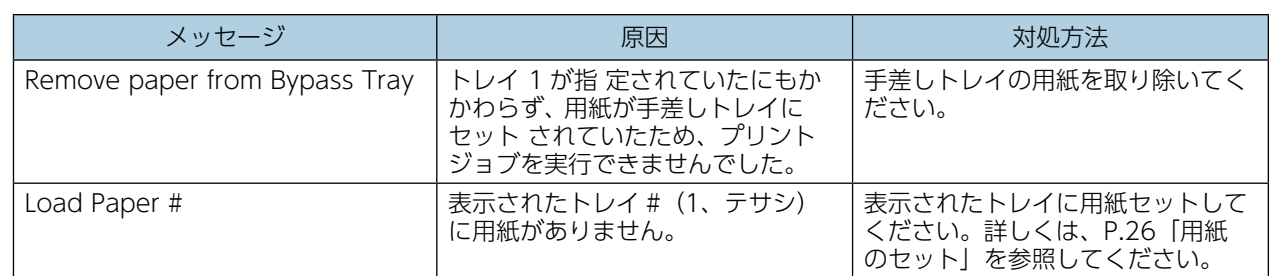

 $\overline{4}$ 

### △注意❶

## <span id="page-18-0"></span>思いどおりに印刷できないとき

何度も用紙がつまったり、印刷結果がかすれていたり、思いどおりに印刷できないときは、以下の原因が 考えられます。該当項目を参照してください。

用紙が正しくセットされていますか?

- トレイに正しく用紙がセットされていないと紙づまりの原因になります。
- セットした用紙と、プリンタードライバまたは Web Image Monitor の設定が合っていないと用紙 の裏面が汚れたり、紙づまりの原因になります。

[P.26](#page-13-1)[「用紙のセット」](#page-13-0)、または『ユーザーズガイド』「用紙をセットする」を参照してください。

プリンターが汚れていませんか?

• 用紙が一度に何枚も送られる場合は、フリクションパッドと給紙コロを清掃してください。

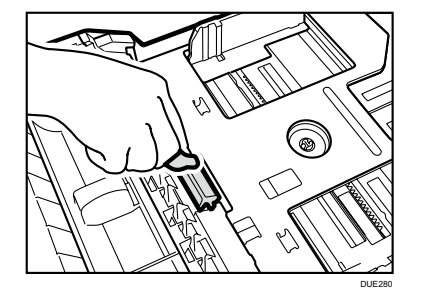

『ユーザーズガイド』「本機を清掃する」を参照してください。

## しても解決しないとき

WEB サイトのお問い合わせ欄をご参照下いただき、お問い合わせ下さい。

• トナー(使用済みトナーを含む)、トナーの 入った容器、およびトナーの付着した部品 は子供の手の届かないところに保管してく ださい。子供が誤ってトナーを飲み込んだ ときは、直ちに医師の診断を受けてくださ  $\mathcal{L}_{\lambda}$ 

https://www.imex-net.co.jp/so-me-i-chi

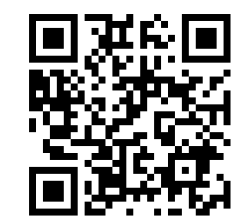

5. 消耗品の交換とご購入方法

<span id="page-18-1"></span>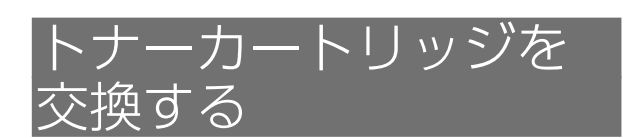

#### **不警告 ⑧**

• トナー(使用済みトナーを含む)、トナーの 入った容器、およびトナーの付着した部品 を火中に投入しないでください。トナー粉 がはねて、やけどの原因になります。

#### △警告 ❸

• こぼれたトナー(使用済みトナーを含む) を掃除機で吸引しないでください。吸引さ れたトナーが掃除機内部の電気接点の火花 などにより発火や爆発の原因になります。 ただし、トナー対応の業務用掃除機は使用 可能です。トナーをこぼしたときは、トナー を飛散させないように、水で湿らせた布な どで拭きとってください。

#### A.警告 ®/®

• 袋の WARNING 表示の意味は次のとお りです。 • 本製品に使用している袋などを乳幼児 の近くに放置しないでください。口や 鼻をふさぎ、窒息する恐れがあります。

#### **八注意 8/8**

- トナーの入った容器を無理に開けたり、強 く握ったり、つぶしたりしないでください。 トナーが飛び散ると、トナーを吸い込んだ り、衣服、手、床などを汚す原因になります。
- トナー(使用済みトナーを含む)を吸い込 んだときは、空気の新鮮な場所に移動し、 多量の水でうがいをしてください。必要に 応じて医師の診断を受けてください。
- 紙づまりを取り除くときやトナー(使用済 みトナーを含む)を補給または交換すると きは、トナーで衣服などを汚さないように 注意してください。衣服についたときは、 冷水で洗い流してください。温水で洗うな ど加熱するとトナーが布に染み付き、汚れ が取れなくなることがあります。
- 紙づまりを取り除くときやトナー(使用済 みトナーを含む)を補給または交換すると きは、トナーで手などを汚さないように注 意してください。トナーが手などの皮膚に ついたときは、石鹸水でよく洗い流してく ださい。
- トナー(使用済みトナーを含む)が目に入っ たときは、直ちに大量の水で洗浄してくだ さい。必要に応じて医師の診断を受けてく ださい。
- トナー(使用済みトナーを含む)を飲み込 んだときは、胃の内容物を大量の水で希釈 してください。必要に応じて医師の診断を 受けてください。

八注意 人

• 上カバーを開閉する際、指挟み、指のけが に注意してください。

#### ● 重要

- 異なるタイプのトナーを使用すると、故障の 原因になります。
- トナーを補給するときは電源を切らないでく ださい。トナーを補給するときに電源を切る と、設定した内容が取り消され、印刷を再開 できません。
- トナーは、高温多湿、および直射日光をさけ て 35℃以下の環境を目安に保管してくださ  $\mathcal{L}_{\lambda}$
- トナーは、水平にして保管してください。
- トナーカートリッジを取り外したあと、ト ナーカートリッジの口を下に向けたまま振ら ないでください。残ったトナーが飛散するこ とがあります。
- トナーカートリッジを何度も抜き差ししない でください。トナーが漏れることがあります。

 $5\overline{5}$ 

- 実際の印刷可能ページ数は、印刷する用紙の 種類・サイズ、セット方向、印刷内容、一度 に印刷する枚数、環境条件によって異なりま す。トナーカートリッジは使用期間によって も劣化するため、ご使用の条件によっては、 寿命が半分以下になることがあります。
- 商品本来の性能を発揮させるために、純正の 消耗品をご使用ください。
- 純正品以外のご使用は、印字品質の低下やプ リンター本体の故障など、製品に悪影響を及 ぼすことがあります。消耗品原因の故障にお いて、純正品以外のご使用のときは、保証期 間内や保守契約時でも有償修理となりますの でご注意ください。
- 機械の中にクリップ、ステープラーの針、そ の他の小さな金属片を落とさないようにして ください。
- カバーが外れた状態で、長時間トナーカート リッジを直射日光の当たる場所に置かないで ください。
- トナーカートリッジの感光体部分には触れな いでください。

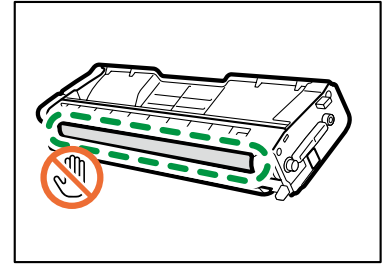

奥から、シアン (C)、マゼンタ (M)、イエロー (Y)、ブラック (K) の順にトナーカートリッ ジがセットされています。。

DUE254

• トナーカートリッジの側面にある ID チップ には触れないでください。

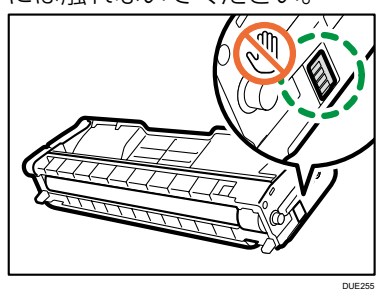

• トナーカートリッジを取り出すときは、上カ バーの下側にあるレーザースキャナーユニッ トに触れないよう注意してください。

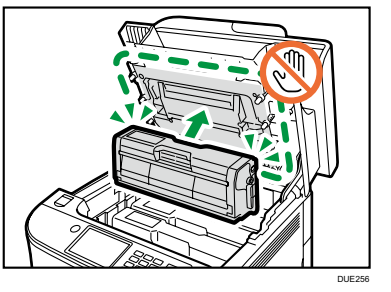

1. 上カバーの開閉レバーを引いて、カバー をゆっくりと開けます。

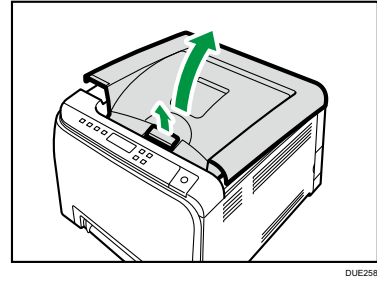

2. トナーカートリッジを、中央の持ち手部 分を持って、ゆっくりと垂直に引き上げ ます。

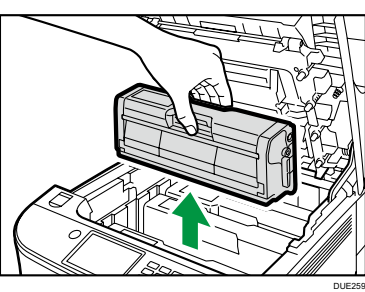

取り出したトナーカートリッジは振らないで ください。トナーが飛び散ることがあります。 床などを汚さないよう、取り出したトナー カートリッジは紙の上などに置いてくださ い。

- 3. 新しいトナーカートリッジを箱から取り 出し、袋から取り出します。
- 4. 付属されている乾燥剤を取り外します。

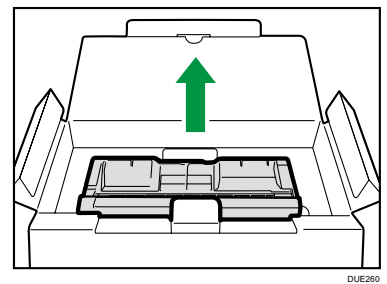

5. トナーカートリッジの取っ手を持ち、左 右に 5 ~ 6 回振ります。 振ることでカートリッジ内部のトナーが均一 になり、印刷品質が良くなります。

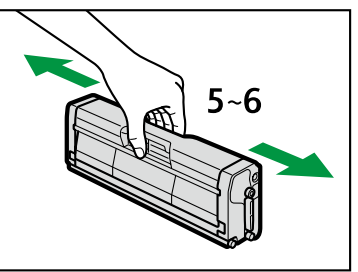

DUE261

6. トナーカートリッジから保護カバーを取 り外します。

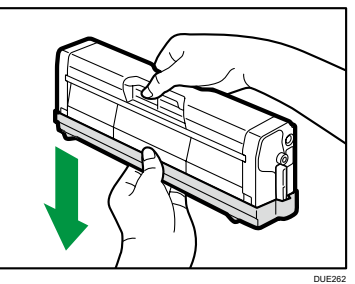

7. トナーの色と差し込む場所を確認し、ト ナーカートリッジをまっすぐゆっくりと 差し込みます。

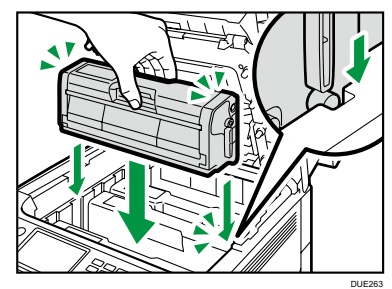

8. 上カバーを、カバーの中央部分を両手で 持ち、ゆっくりと閉じます。指をはさま ないように気をつけてください。

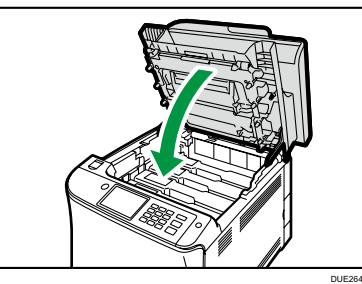

9. 古いトナーカートリッジに手順6で取り 外した保護カバーを取り付けます。 保護カバーは必ず取り付けてください。その 後、トナーカートリッジを袋に入れ、箱に戻 します。

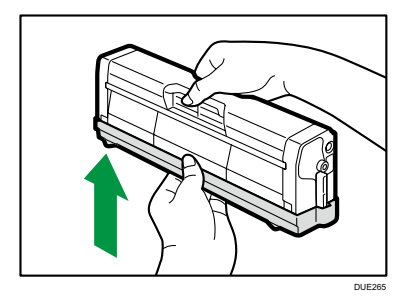

#### 4 補足

- •「Repl Tnr soon:」が操作部に表示されると、 もうすぐトナーがなくなります。交換用のト ナーを用意してください。
- リサイクルならびに環境保全のため、使用済 みトナーカートリッジには必ず保護シートを 付けるようにしてください。
- 使用済みカートリッジの回収を行なっていま すので、回収にご協力ください。詳しくは販 売店にお問い合わせください。

## △注意❶

## <span id="page-20-0"></span>トナーカートリッジを購入する

#### ● 重要

• 商品本来の性能を発揮させるために、純正の消耗品をご使用ください。純正品以外の消耗品をご使用 になると、印刷品質の低下をはじめ本来の性能を発揮できない場合があります。純正品以外の消耗品 をご使用になって生じた不具合の対応は、無償保証期間中あるいは保守契約期間中であっても有償と なる場合があります。

#### トナーカートリッジ(SDTC A410 シリーズ)

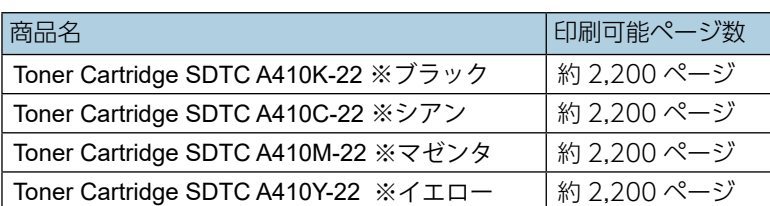

#### 4 補足

• 「印刷可能ページ数」は、ISO/IET 24712」に準拠したチャートを用い、A4 用紙で連続印刷をした時の目安です。

 $5<sup>1</sup>$ 

<span id="page-20-1"></span>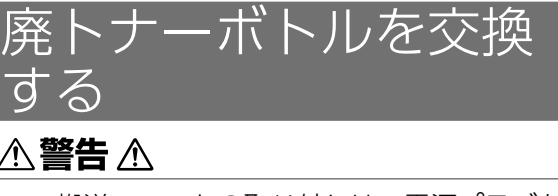

• トナー(使用済みトナーを含む)、トナーの 入った容器、およびトナーの付着した部品 は子供の手の届かないところに保管してく ださい。子供が誤ってトナーを飲み込んだ ときは、直ちに医師の診断を受けてくださ  $\bigcup_{\alpha}$ 

• 搬送ユニットの取り外しは、電源プラグを 抜いて 30 分以上たってから、行ってくだ さい。

#### △警告⑧

• トナー(使用済みトナーを含む)、トナーの 入った容器、およびトナーの付着した部品 を火中に投入しないでください。トナー粉 がはねて、やけどの原因になります。

#### △警告◇

• 紙づまりを取り除くときやトナー(使用済 みトナーを含む)を補給または交換すると きは、トナーを吸入しないようにしてくだ さい。トナー(使用済みトナーを含む)を 吸い込んだときは、多量の水でうがいをし、 空気の新鮮な場所に移動してください。必 要に応じて医師の診断を受けてください。

#### △注意❶

• トナー(使用済みトナーを含む)または、 トナーの入った容器は、火気のある場所に 保管しないでください。引火して、やけど や火災の原因になります。

#### △警告 ❸

• トナー(使用済みトナーを含む)が目に入っ たときは、直ちに大量の水で洗浄してくだ さい。必要に応じて医師の診断を受けてく ださい。

#### △注意❶

• トナー(使用済みトナーを含む)を飲み込 んだときは、胃の内容物を大量の水で希釈 してください。必要に応じて医師の診断を 受けてください。

### △注意❶

• 紙づまりを取り除くときやトナー (使用済 みトナーを含む)を補給または交換すると きは、トナーで手などを汚さないように注 意してください。トナーが手などの皮膚に ついたときは、石鹸水でよく洗い流してく ださい。

#### △注意❶

• こぼれたトナー(使用済みトナーを含む) を掃除機で吸引しないでください。吸引さ れたトナーが掃除機内部の電気接点の火花 などにより発火や爆発の原因になります。 ただし、トナー対応の業務用掃除機は使用 可能です。トナーをこぼしたときは、トナー を飛散させないように、水で湿らせた布な どで拭きとってください。

#### **△警告 <sup>③</sup>/**⑧

• ポリ袋の WARNING 表示の意味は次の とおりです。 • 本製品に使用しているポリ袋などを乳 幼児の近くに放置しないでください。 口や鼻をふさぎ、窒息する恐れがあり ます。

#### **不注意图**

• 機械内部には高温の部分があります。紙づ まりを取り除くときは、本書で指定してい る場所以外には触れないでください。やけ どの原因になります。

#### A.注意 ⑧/⑧

• 紙づまりを取り除くときやトナー(使用済 みトナーを含む)を補給または交換すると きは、トナーで衣服などを汚さないように 注意してください。衣服についたときは、 冷水で洗い流してください。温水で洗うな ど加熱するとトナーが布に染み付き、汚れ が取れなくなることがあります。

#### △注意❶

• トナーの入った容器を無理に開けたり、強 く握ったり、つぶしたりしないでください。 トナーが飛び散ると、トナーを吸い込んだ り、衣服、手、床などを汚す原因になります。  $5<sup>5</sup>$ 

#### ● 重要

- 廃トナーの再利用はできません。
- 廃トナーボトルを取り出すときは、トナー粉 が飛び散らないよう注意してください。
- 廃トナーボトルを取り出すときは、水平に 保ったまま取り出してください。
- 廃トナーボトル交換後、電源を入れる前に、 搬送ユニットがセットされているか確認して ください。セットされていないときは、電源 を入れる前に必ずセットしてください。
- 取り出した廃トナーボトルで床等を汚さない ように、紙等を敷いて作業してください。
- 1. 前カバー開閉レバーを引いて、ゆっくり と前カバーを開けます。

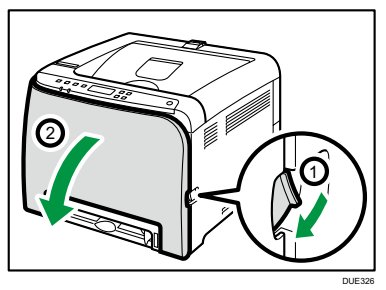

2. 前カバーの両側にあるレバーを手前にず らします。

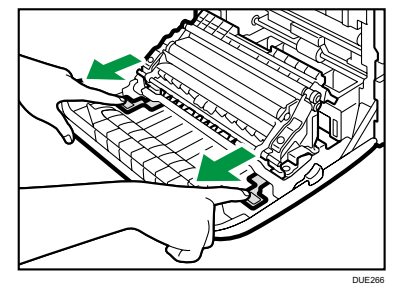

3. 搬送ユニットの両側にあるつまみをつか み、持ち上げます。

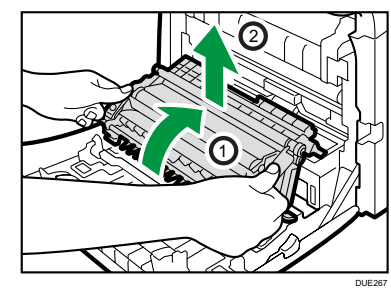

4. 廃トナーボトル中央の取っ手を持ち、傾 けないように注意して、ゆっくりと少し 引き出します。

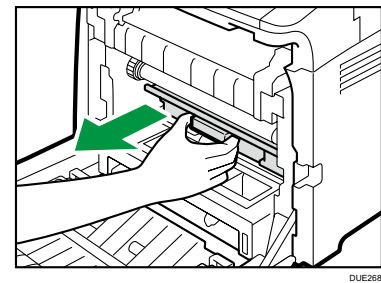

5. 廃トナーボトルを半分ほど引き出し、ボ トルをしっかりつかんでまっすぐに引き 抜きます。

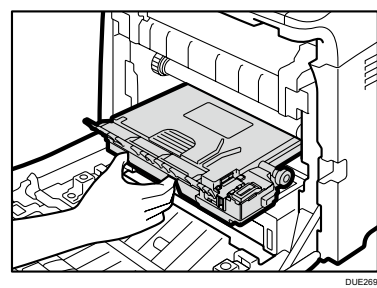

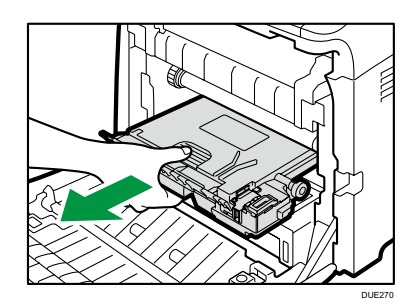

廃トナーボトルを引き抜くときは持ち上げな いようにしてください。ボトルが中間転写ユ ニットに当たると印刷品質低下の原因になる ことがあります。

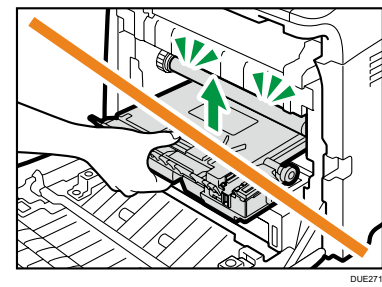

6. ボトルキャップを閉めます。

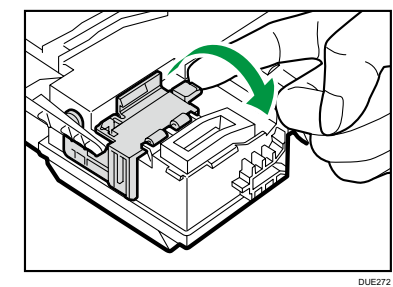

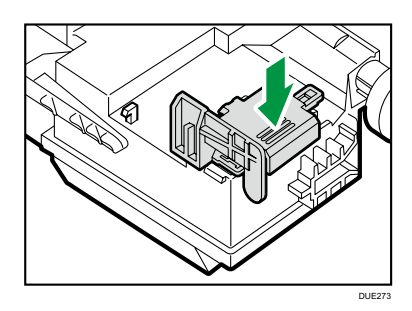

7. 新しい廃トナーボトルの中央を持って、 本機に半分までゆっくりと差し込みま す。

> ボトルキャップは開けたままにしておきま す。

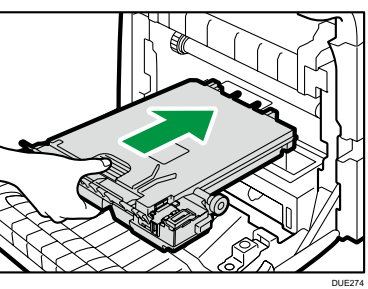

廃トナーボトルを差し込むときは持ち上げな いようにしてください。ボトルが中間転写ユ ニットに当たると印刷品質低下の原因になる ことがあります。

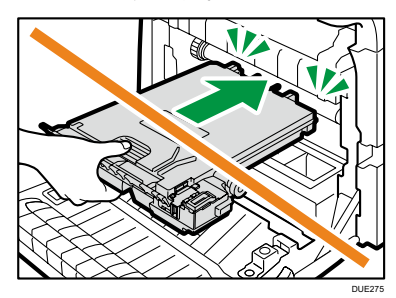

8. 廃トナーボトルを押して、カチッと音が するまでゆっくりと最後まで押し込みま す。

中央の部分を押して、最後まで押し込みます。

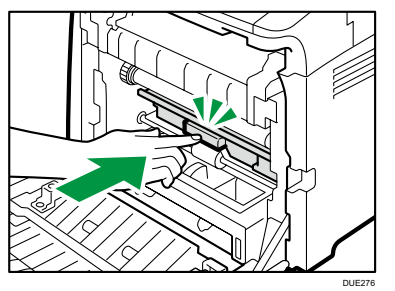

9. 搬送ユニットを前カバーの上に置き、 レールに沿って本体内部へずらします。

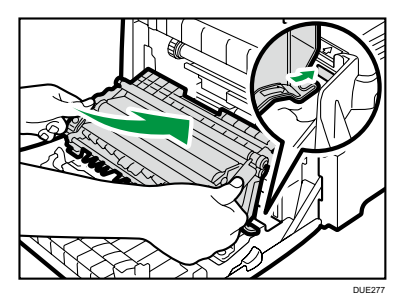

10. 搬送ユニットが動かなくなったら、 「PUSH」マークをカチッと音がするまで 押します。

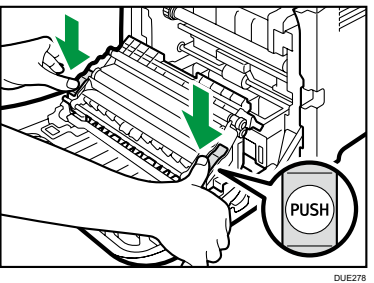

11. 前カバーを両手でゆっくりと押し上げて 閉じます。

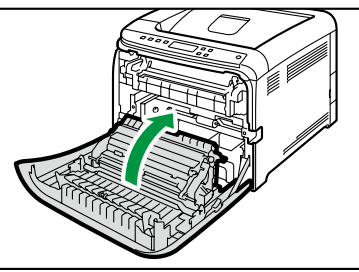

DUE082

#### 4 補足

前カバーを閉じるときは、カバーの上の方を しっかりと押してください。

- 「Replace Waste Toner Bottle」が操作部に 表示されたときは、廃トナーボトルを交換し てください。
- 「Replace soon: Waste Tnr Bottle」が操作部 に表示されたときは、交換時期が間近です。 新しい廃トナーボトルを用意してください。
- 使用済みの廃トナーボトルは、トナー粉が飛 び散らないように袋に入れて保管してくださ い。保管した廃トナーボトルは、販売店へご 連絡いただき、当社の回収・リサイクル活動 にご協力ください。なお、個人のお客様がご 自身で処理されるときは、一般の廃棄物に該 当しますので、お住まいの地域を直轄する自 治体にご確認ください。
- 廃トナーボトルは消耗品です。常に予備のボ トルを用意しておくことをお勧めします。

Ver.200519 © 2019 IMEX Co.,Ltd.

## <span id="page-22-0"></span>廃トナーボトルを購入する

#### ☆重要

• 商品本来の性能を発揮させるために、純正の消耗品をご使用ください。純正品以外の消耗品をご使用 になると、印刷品質の低下をはじめ本来の性能を発揮できない場合があります。純正品以外の消耗品 をご使用になって生じた不具合の対応は、無償保証期間中あるいは保守契約期間中であっても有償と なる場合があります。(純正品以外の消耗品の使用がすべて不具合を起こすわけではありませんが、 ご使用にあたっては十分ご注意ください。)

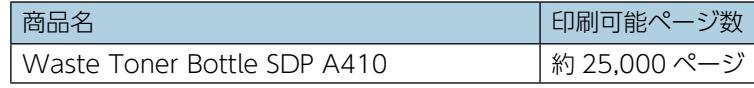

#### **J** 補足

• 「印刷可能ページ数」は、A4 5% チャート連続印刷をしたときの目安です。実際の印刷可能ページ 数は、印刷する用紙の種類・サイズ、印刷内容、環境条件によって異なります。消耗品は使用期間に よっても劣化するため、上記目安より早く交換が必要になることがあります。

Windows は、米国 Microsoft Corporation の米国およびその他の国における商標または登録商標です。 Android および Google Play は、Google Inc. の登録商標または商標です。 OS X は、Apple Inc. の米国およびその他の国における商標または登録商標です。 App Store は、Apple Inc. のサービスマークです。 Wi-Fi は、Wi-Fi Alliance® の登録商標です。 その他の製品名、名称は各社の商標または登録商標です。